# **FTC400**

Gasanalyse mittels kombinierter Wärmeleitfähigkeits- und Infrarotmessung

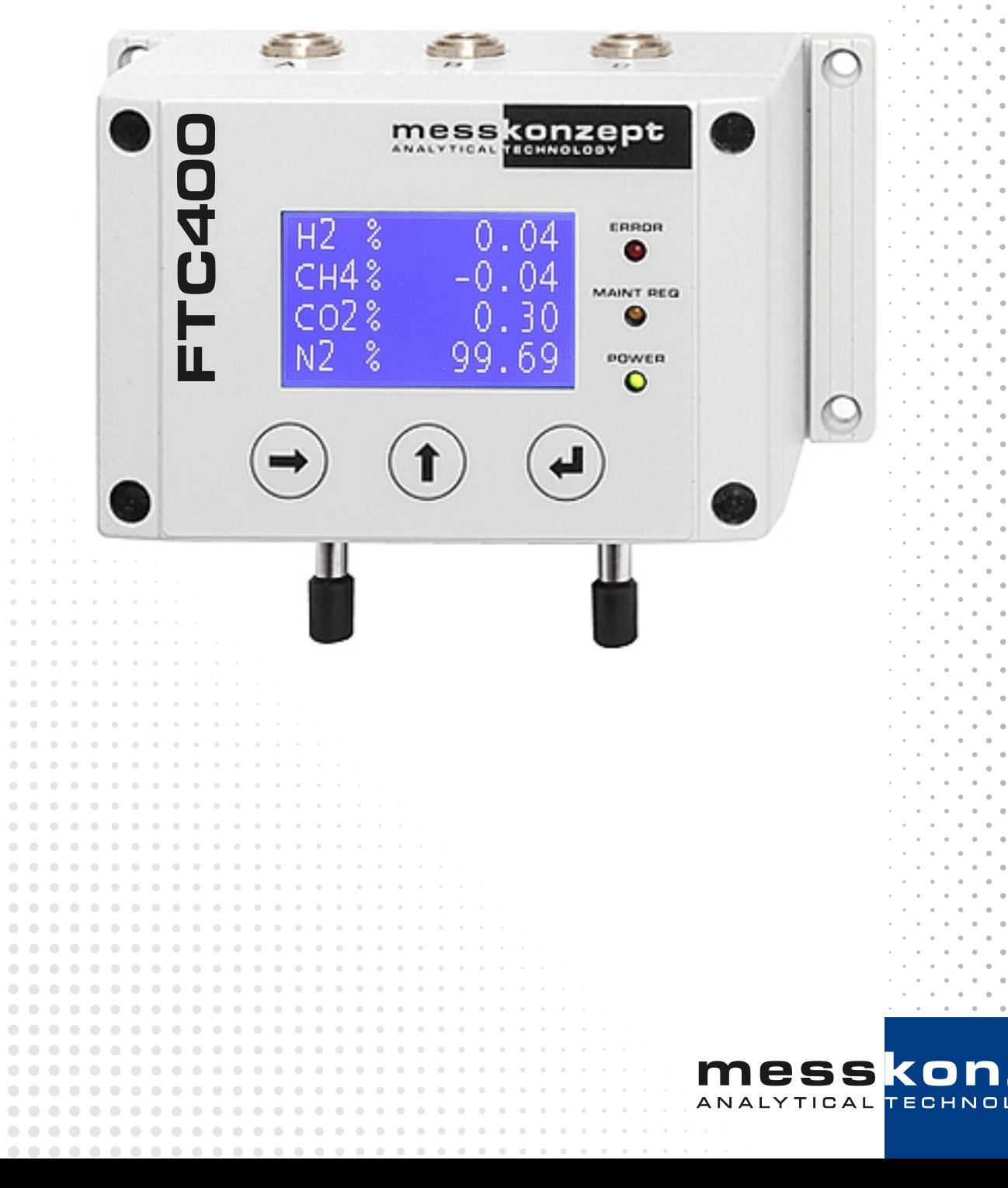

DT

# **Hinweise zu dieser Gebrauchsanweisung**

Vielen Dank, dass Sie sich für den FTC400 von Messkonzept entschieden haben. Das Messgerät wurde nach den höchsten Qualitätsstandards entwickelt und gebaut, um einen störungsfreien und zuverlässigen Betrieb zu gewährleisten.

#### **© Copyright Messkonzept GmbH 2020.**

Dieses Dokument ist urheberrechtlich geschützt. Die Verwendung von Texten und Abbildungen, auch auszugsweise, außerhalb der gesetzlich zugelassenen Nutzung bedarf der vorherigen schriftlichen Einwilligung von Messkonzept.

Alle Angaben zu Funktionsweise und Gebrauch des Messgerätes, einschließlich der Informationen in dieser Gebrauchsanleitung wurden nach bestem Wissen und Gewissen von Messkonzept erstellt. Für Fehler wird keine Haftung übernommen. Bilder und Zeichnungen sind ggf. nicht maßstabsgetreu. Auf Anfrage erhalten Sie von Messkonzept die aktuelle Version dieser Gebrauchsanleitung (oder besuchen Sie [www.messkonzept.de\)](www.messkonzept.de).

Anregungen und Anmerkungen bezüglich des Produktes und der Gebrauchsanleitung werden gerne entgegengenommen.

**Hinweis!** Unsere Messgeräte werden ständig weiterentwickelt und verbessert. Daher können kleine Abweichungen zur Gebrauchsanleitung auftreten.

**Wichtig!** Bei Schriftverkehr bezüglich des Messgerätes benötigen wir die Seriennummer, welche sich auf dem Typenschild auf der rechten Seite des Messgerätes befindet. Sie erreichen uns unter folgender Adresse:

> Messkonzept GmbH Niedwiesenstr. 33 60431 Frankfurt **Germany**

Tel: +49(0)69 53056444 Fax: +49(0) 69 53056445 email: info@messkonzept.de http: www.messkonzept.de

Diese Gebrauchsanweisung bezieht sich auf den: FTC400 Veröffentlichung dieser Gebrauchsanweisung am: 11. März 2021

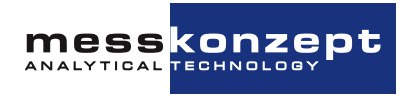

# **Schnellinstallationsanleitung**

Für eine schnelle Einrichtung des FTC400 wird auf die folgenden Kapitel verwiesen:

- [Kapitel 1](#page-5-0) ["Sicherheitshinweise"](#page-5-0): Warnungen, Sicherheitshinweise und bestimmungsgemäßer Gebrauch des Geräts.
- [Kapitel 3](#page-14-0) ["Montage des Instrumentes"](#page-14-0): Montage des FTC400, pneumatische und elektrische Anschlüsse. Hierzu ebenfalls: [Kapitel 10](#page-46-0) ["Anhang: Maßzeichnung für Montage"](#page-46-0)
- [Abschnitt 7.1](#page-31-0) ["Kalibrieren"](#page-31-0): Empfohlene Kalibrierungsintervalle, Kalibriervorgang und Funktionstest.

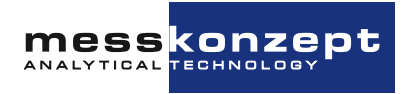

# **Inhaltsverzeichnis**

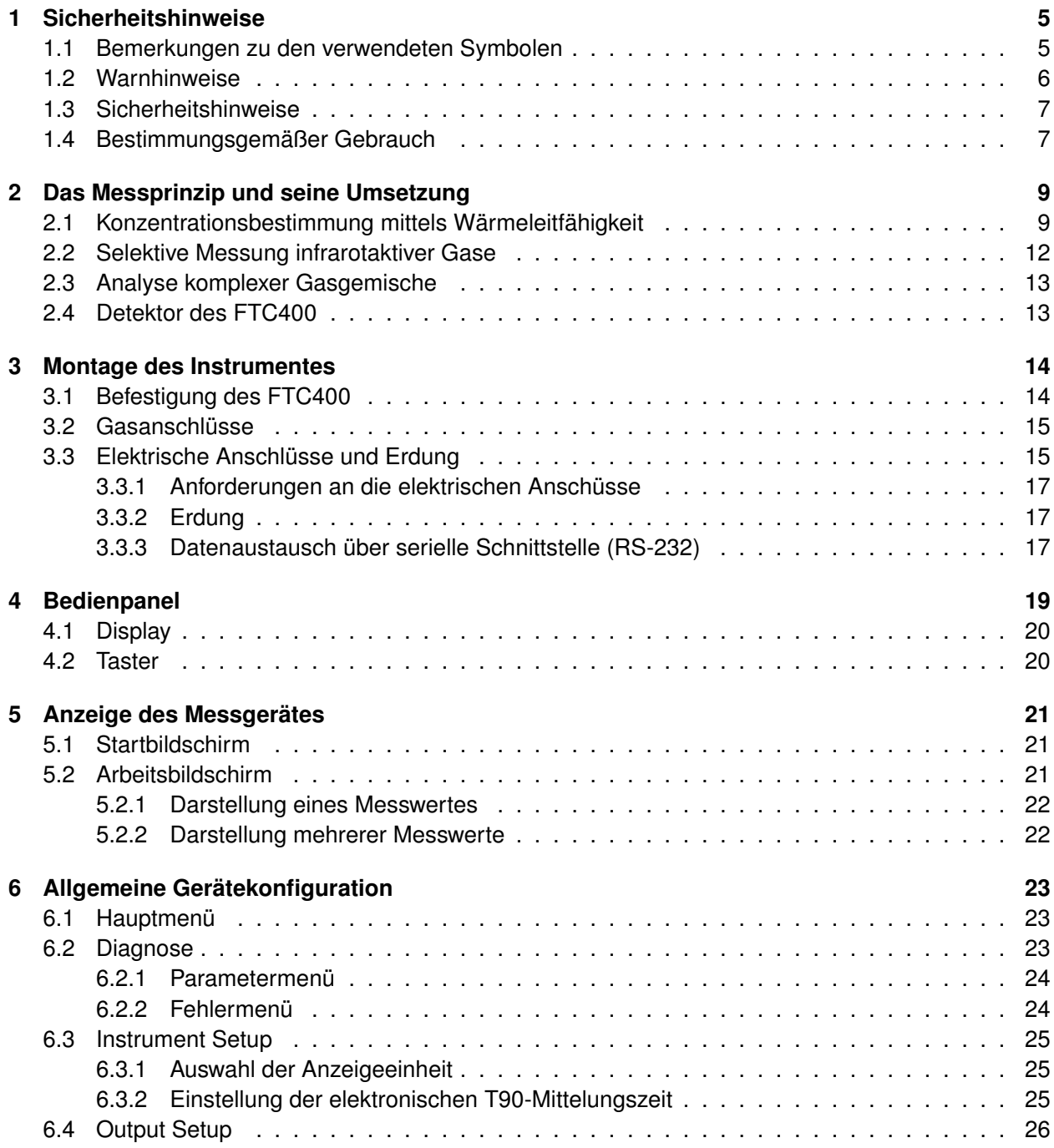

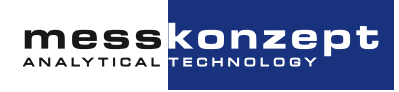

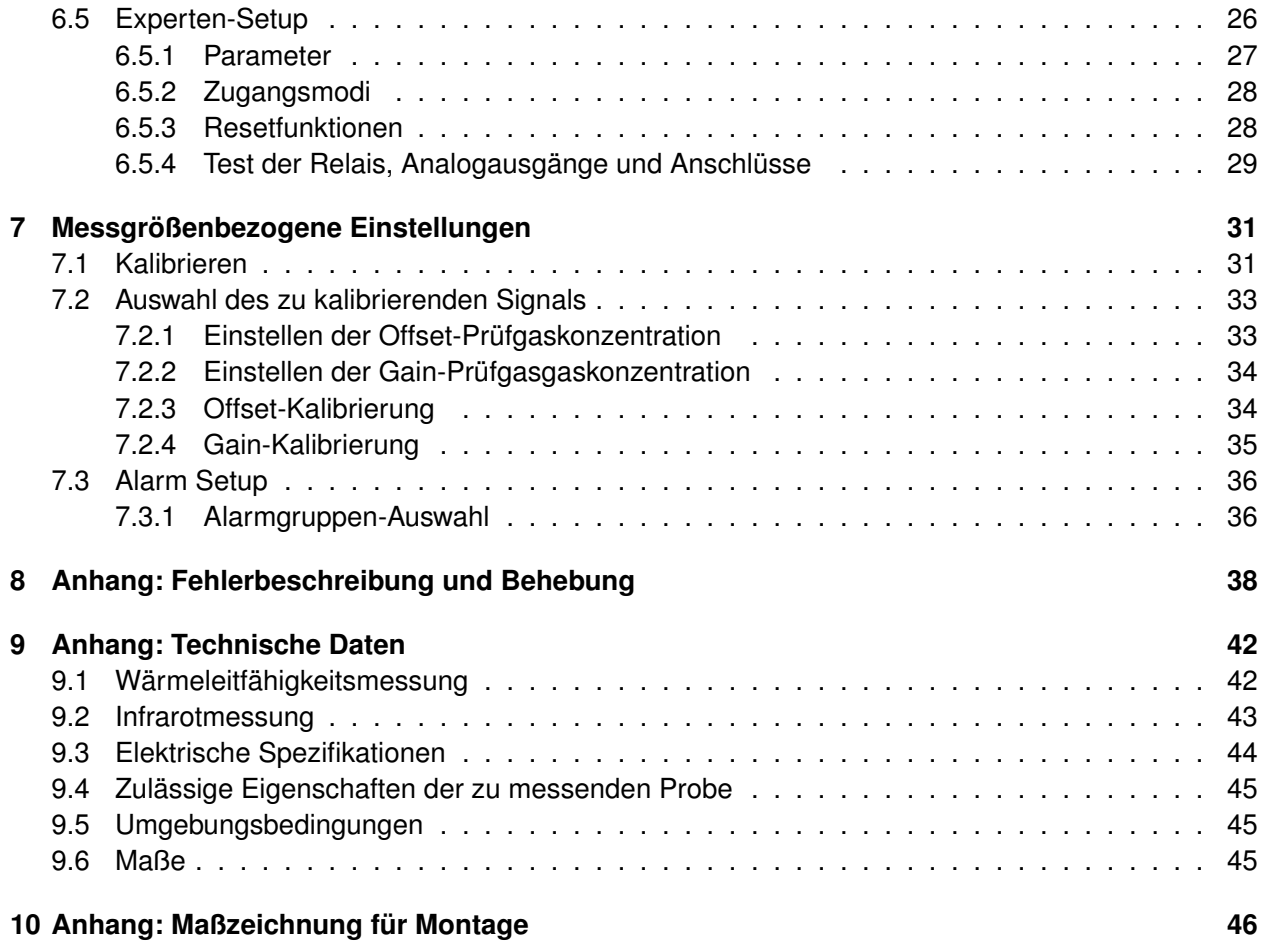

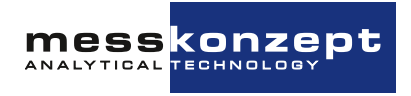

# <span id="page-5-0"></span>**Sicherheitshinweise**

Dieses Kapitel enthält Informationen und Warnungen, die beachtet werden müssen, um den ordnungsgemäßen Betrieb des Messgerätes zu gewährleisten. Bitte lesen Sie die Gebrauchsanleitung sorgfältig und beachten Sie die Sicherheitshinweise bevor Sie das Messgerät installieren und in Betrieb nehmen.

#### <span id="page-5-1"></span>**1.1 Bemerkungen zu den verwendeten Symbolen**

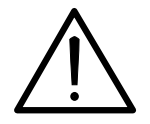

Das Achtung-Symbol warnt vor Anwendungsfehlern oder Handlungen, die zu schweren Sicherheitsrisiken einschließlich Personenunfällen oder zu Fehlfunktionen des Messgerätes bis hin zu seiner Zerstörung führen können.

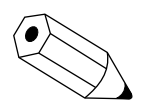

Das Hinweis-Symbol deutet auf eine zusätzliche Funktion oder einen Tipp hin.

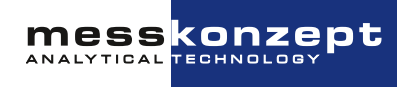

#### <span id="page-6-0"></span>**1.2 Warnhinweise**

- Der Hersteller übernimmt keine Haftung für die unsachgemäße Behandlung des Messgerätes. Bei unsachgemäßer Behandlung können durch die Fehlfunktion des Messgerätes Gefahren verursacht werden.
- Das Messgerät ist nicht für den Betrieb in explosionsgefährdeten Bereichen geeignet!
- Leiten Sie niemals explosive Gase und Gasgemische in das Messgerät ein.
- Je nach Ausführungsform eignet sich das Messgerät auch zur Einleitung von brennbaren Gasen. Ob dies der Fall ist, kann dem Geräteprotokoll unter dem Punkt "Glaskugelfüllung" entnommen werden. Messgeräte mit Glaskugelfüllung eignen sich auch für das Einleiten von brennbaren Gasen. Bei ihnen ist der Gehäuseinnenraum dicht mit Glaskugeln (Ø 0,6mm) gefüllt. Der enge Abstand zwischen den Glaskugeln verhindert im unwahrscheinlichen Falle eines Lecks und einer dadurch gebildeten explosiven Atmosphäre im Messgerät, bei gleichzeitiger Zündung als weitere Fehlfunktion des Messgerätes, das Ausbreiten der Zündung.
- Das Gehäuse des FTC400 darf insbesondere wegen der lose im Gehäuseinnenraum befindlichen Glaskugeln niemals geöffnet werden. Wenn das Messgerät geöffnet wurde, ist der sichere Betrieb mit brennbaren Gasen nicht mehr gewährleistet.
- Die Garantie erlischt, wenn sie das Gehäuse des FTC400 öffnen.
- Das Gerät und die Kabel müssen wirksam vor Beschädigung und vor UV-Licht (Schutzdach bei Aufstellung im Freien) geschützt werden.

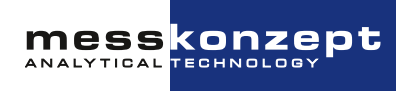

#### <span id="page-7-0"></span>**1.3 Sicherheitshinweise**

- Zum sicheren Betrieb des Messgerätes müssen alle Anweisungen und Warnungen dieser Betriebsanleitung beachtet werden.
- Nehmen Sie das Messgerät erst in Betrieb, wenn es ordnungsgemäß installiert wurde. Montage, elektrische Installation, Betrieb und Instandhaltung des Messgerätes darf nur durch sachkundiges autorisiertes Personal durchgeführt werden. Dieses Personal muss die Betriebsanleitung des Messgerätes gelesen haben und die Anweisungen befolgen. Bewahren Sie die Betriebsanleitung für späteres Nachschlagen auf.
- Ein defektes Gerät muss vom Prozess getrennt werden! Dies gilt bei offensichtlichen Schäden am Gerät aber auch für nicht unmittelbar erklärbare Fehlfunktionen im Betrieb. Das Gerät ist unverzüglich pneumatisch vom überwachten Prozess zu trennen (Gaseingang und Gasausgang) und die Stromversorgung zu unterbrechen!
- Sorgen Sie dafür, dass der elektrische Anschluss und der Berührungsschutz mit den geltenden Sicherheitsbestimmungen übereinstimmen. Der Schutzerdanschluss muss vor allen anderen Anschlüssen verbunden werden. Eine Unterbrechung des Schutzerdanschlusses kann ein Sicherheitsrisiko darstellen.
- Beachten Sie die örtlichen Vorschriften und Gegebenheiten bzgl. des Umgangs mit elektrischen Anlagen.
- Reparaturen am Gerät dürfen nur von der Firma Messkonzept durchgeführt werden.

#### <span id="page-7-1"></span>**1.4 Bestimmungsgemäßer Gebrauch**

In die FTC-Gasanalysatoren dürfen nur nicht-korrosive und kondensat-, staub-, aerosol-, ölnebelfreie Gase eingeleitet werden. Bei brennbaren Gasen sind geeignete Schutzmaßnahmen vorzusehen. Explosionsfähige Gas dürfen nicht eingeleitet werden. Das Gerät darf nicht in Gefahrenbereichen eingesetzt werden. Bitte kontaktieren Sie [info@messkonzept.de](mailto:info@messkonzept.de) für weitere Informationen und mögliche Lösungen in Ihrer Anwendung.

Die Installation ist entsprechend des IP-Schutzgrades zu gestalten, die Atmosphäre der Umgebung darf nicht korrosiv sein. OEM-Detektoren mit Schutzgrad IP00 müssen thermisch und elektrisch isoliert, sowie mechanisch geschützt verbaut werden.

Die FTC-Gasanalysatoren haben keine Metrologie-Kennzeichnung im Sinne des Mess- und Eichgesetzes (MessEV). Sie dürfen daher bspws. nicht für Analysen in medizinischen und pharmazeutischen Laboratorien oder in der Herstellung von Arzneimitteln in Apotheken auf Grund ärztlicher Verschreibung eingesetzt werden.

Die Spezifikationen und die Bedienungsanleitung sind zu beachten. Ist ein Gebrauch der FTC-Geräte vorgesehen, auf welches die vorgenannten Eigenschaften nicht zutreffen, ist der Fragebogen zum Erfassen der Messaufgabe (2.01.1FB180619MPL1) auszufüllen, um die Messaufgabe zu prüfen und

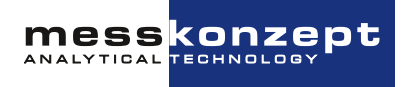

möglichst zu autorisieren. Hinweis: Bitte bewahren sie diese Bedienungsanleitung für den künftigen Gebrauch auf.

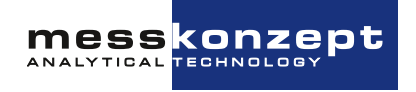

# <span id="page-9-0"></span>**Das Messprinzip und seine Umsetzung**

#### <span id="page-9-1"></span>**2.1 Konzentrationsbestimmung mittels Wärmeleitfähigkeit**

Der Wärmeleitfähigkeitsdetektor (WLD) war der erste Gasanalysator, der um 1920 in der chemischen Industrie zu Prozessmessungen eingesetzt wurde, um die quantitative Zusammensetzung von Gasmischungen zu bestimmen. Jedes Gas hat eine typische Wärmeleitfähigkeit, die abhängig von seiner Viskosität und molaren Masse ist. Die Messung beruht auf dem Prinzip, dass bei einer Mischung von Gasen mit verschiedenen Wärmeleitfähigkeiten das Gemisch eine von den Konzentrationen der Bestandteile abhängige Wärmeleitfähigkeit besitzt. Damit können die Anteile der einzelnen Gase bestimmt werden.

Der Hauptvorteil des WLD-Prinzip ist, dass auch Gase ohne permanentes Dipolmomenten, wie Edelgase (He, Ar, Ne, etc.) oder homonukleare Gase, wie H<sub>2</sub> oder N<sub>2</sub>, gemessen werden können. Gerade diese Gase sind mit der weit verbreiteten Infrarotmesstechnik nicht messbar. Zudem ist der WLD sehr robust und kostengünstig.

Das Prinzip der Wärmeleitfähigkeitsmessung ist insbesondere dann gut einzusetzen, wenn sich die zu messenden Gase deutlich hinsichtlich ihrer Wärmeleitfähigkeit unterscheiden und zusätzlich eines der drei folgenden Kriterien erfüllt ist:

- Das Gasgemisch enthält nur zwei verschiedene Gase (binäres Gemisch), z.B. CO<sub>2</sub> in N<sub>2</sub> oder  $H_2$  in N<sub>2</sub>
- Die Wärmeleitfähigkeit von zwei oder mehreren Bestandteilen sind ähnlich, z. B. Messung von  $H_2$  oder He in einer Mischung von  $O_2$  und N<sub>2</sub> (quasi-binäre Gasgemische)
- Das Gasgemisch enthält mehr als zwei Gase, es variieren jedoch nur die Konzentrationen zweier Komponenten(-gruppen)
- Das Gasgemisch enthält mehr als zwei Gase, von welchen jedoch alle Konzentrationen bis auf die Konzentrationen zweier Komponenten über andere Messverfahren bestimmt werden können (wie im FTC400 durch Kombination von IR- und WLD-Sensordaten)

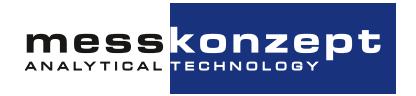

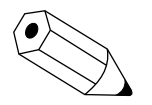

Die Wärmeleitfähigkeit aller Gase steigt mit der Temperatur. Der Anstieg der Wärmeleitfähigkeit ist sehr unterschiedlich für verschiedene Gase. Auf Kundenwunsch kann geprüft werden, ob durch eine Änderung der Temperatur von Wärmequelle und/oder Wärmesenke eine Erhöhung der Messempfindlichkeit oder eine Vermeidung von Querempfindlichkeiten möglich ist.

Die Querempfindlichkeit bedeutet die Empfindlichkeit der Messung auf ein anderes Gas als die Messkomponente. Störempfindlichkeit hingegen bezeichnet die Empfindlichkeit auf alles, was nicht die Gaszusammensetzung betrifft, wie beispielsweise der Gasdruck.

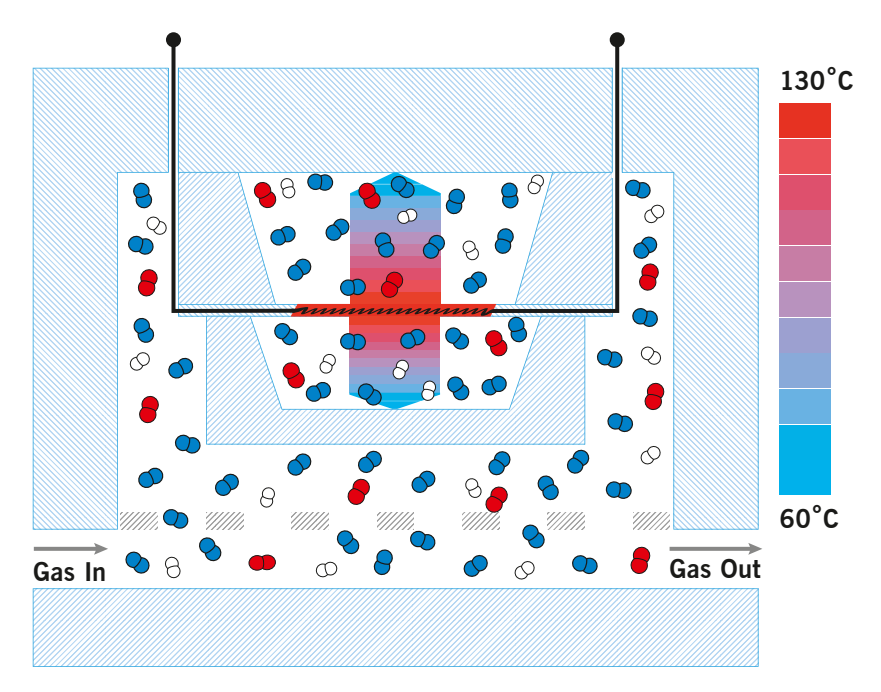

Abbildung 2.1: Schematische Darstellung der Wärmeleitfähigkeitsmessung. Der Sensor ist vom, auf konstanter Temperatur gehaltenen, Edelstahlblock umgeben.

Der FTC400 enthält einen Wärmeleitfähigkeitssensor um die quantitive Zusammensetzung von Gasgemischen zu bestimmen. Die Messung beruht auf der Wärmeübertragung zwischen einer Wärmequelle und einer Wärmesenke.

Das Messgas wird durch einen Edelstahlblock, welcher auf einer Temperatur von 63◦C (in den meisten Anwendungen) erwärmt wird, geleitet. Ein Regelkreis hält die Temperatur konstant - der Block dient als Wärmesenke. Als Wärmequelle dient eine mikromechanisch hergestellte Membran mit aufgebrachtem Dünnschichtwiderstand im Inneren des Blocks. Die Temperatur der Membran wird durch einen zweiten Regelkreis auf 135◦C (in den meisten Anwendungen) gehalten.

Unter- und Oberhalb der Membran sind zwei Hohlräume ausgebildet, in welche das Messgas hinein diffundieren kann. Die der Membran gegenüberliegenden Seiten der Hohlräume sind thermisch mit der Wärmesenke gekoppelt. In Abhängigkeit der Wärmeleitfähigkeit des Messgases verliert die Wärmequelle mehr oder weniger Energie, welche durch Heizen wieder ausgeglichen wird. Die zum Erhalt einer konstanten Temperatur der Membran benötigte Spannung ist ein Maß für die Wärmeleitfähigkeit des Messgases.

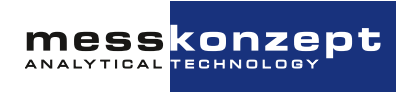

<span id="page-11-0"></span>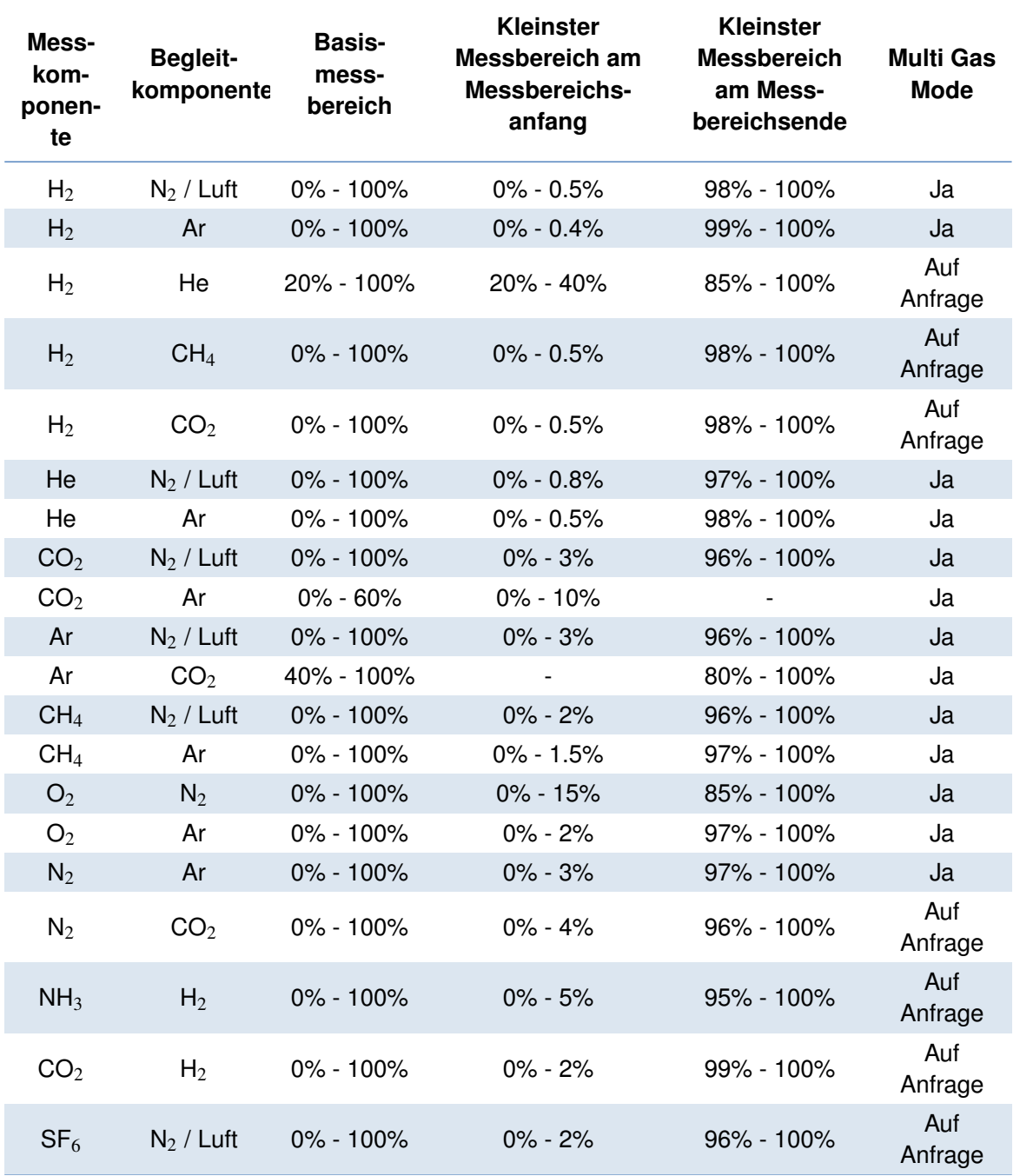

Tabelle 2.1: Messbereiche einer Auswahl typischer Gasgemische zur Analyse mit dem FTC400.

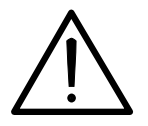

Explosionsfähige Gase dürfen nicht in das Gerät eingeleitet werden. Brennbare Gase, wie H2, CH<sup>4</sup> usw. dürfen nur in Geräte mit Glaskugelfüllung eingeleitet werden. Liegt eine Mischung eines brennbaren Gases mit einem Inertgas in einem Mischungsverhältnis vor, so dass auch durch Hinzufügen einer beliebigen Menge Luft das Gemisch nicht explosionsfähig wird, nennt man sie total inertisiert. Total inertisierte Gasgemische können auch in Geräte ohne Glaskugelfüllung eingeleitet werden.

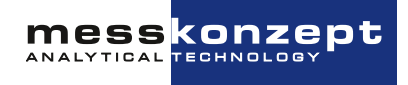

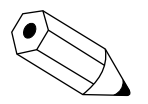

Der "Basismessbereich" ist der größtmögliche Messbereichsumfang. Er ist standardmäßig im Messgerät vorgesehen. In ihm wird immer die Linearisierung durchgeführt. Die aus ihm durch Kalibration ableitbaren kleinsten Messbereiche am Anfang und Ende der Basismessspanne sind oben angegeben. Die möglichen kleinsten Messspannen im Bereich zwischen Basis-Messbereichsanfang und Messbereichsende lassen sich durch lineare Interpolation zwischen den oben angegebenen kleinsten Messbereichen abschätzen.

Der Multi Gas Mode (MGM) ist eine Gerätekonfiguration, die es erlaubt das Messgerät auf die Messung verschiedener unterschiedlicher Gaspaarungen einzustellen. Diese Umschaltung kann mittels Taster am Bedienpanel oder über die RS232-Schnittstelle ferneingestellt werden. Bislang im Multi Gas Mode häufig verwendete Gaspaarungen sind in [Tabelle 2.1](#page-11-0) mit "Ja" gekennzeichnet. Diese können mit recht geringem Aufwand für sie eingerichtet werden. In der Tabelle mit "Auf Anfrage" gekennzeichneten Gaspaarungen können auf Kundenwunsch ebenfalls eingepflegt werden.

#### <span id="page-12-0"></span>**2.2 Selektive Messung infrarotaktiver Gase**

Moleküle wie beispielsweise  $CO_2$ , CH<sub>4</sub>,  $C_2H_6$ , CO, NO, SO<sub>2</sub> und H<sub>2</sub>O absorbieren infrarote Strahlung in spezifischen Wellenlängenspektren. Die Höhe der Absorption ist ein Maß für die Konzentration des betreffenden Gases. Der FTC400 ermöglicht die selektive Messung von bis zu drei infrarotaktiven Gasen in einem Gasgemisch. Dies wird erreicht durch einen Detektor, welcher mit bis zu drei verschiedenen Interferenzfiltern die IR-Absorption an verschiedenen Wellenlängen prüft. Die Auswahl der Interferenzfilter bestimmt somit, welche Gase analysiert werden können. Als Referenz wird ein vierter Messkanal eingesetzt, welcher in einem Wellenlängenbereich misst, in dem keines der Gase absorbiert. Die Kombination der IR-Messung mit der Wärmeleitfähigkeitsmessung erlaubt in vielen Fällen die vollständige Bestimmung komplexer Gasgemische.

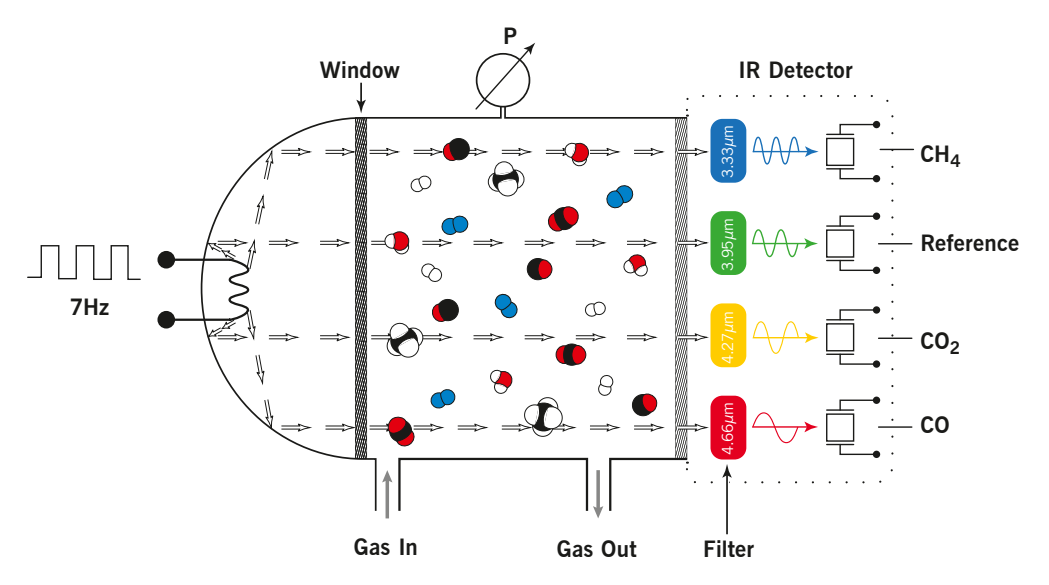

Abbildung 2.2: Schematische Darstellung der IR-Messküvette im FTC400

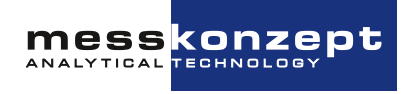

#### <span id="page-13-0"></span>**2.3 Analyse komplexer Gasgemische**

Für (quasi-)binäre Gasgemische lässt sich in den meisten Fällen aus einer einzigen physikalischen Eigenschaft des Gemischs, wie etwa der Wärmeleitfähigkeit bei einer gegebenen Temperatur, die Zusammensetzung des Gemischs sicher bestimmen. Für Gemische mit mehr als zwei variablen Gaskonzentrationen ist dies nicht mehr möglich: Querempfindlichkeiten treten auf, mehr Sensorinformationen müssen herangezogen werden, um die Konzentrationen der Mischungsbestandteile zu ermitteln. Die Zusammenführung von Infrarot- und Wärmeleitfähigkeitsmessungen erlaubt in vielen Fällen die vollständige quantitative Analyse komplexer Gasgemische. Im FTC400 werden diese Messverfahren parallel eingesetzt und die notwendigen Kompensations-Berechnungen in einem Gerät kombiniert.

Dabei kommt ein mehrdimensionales Kompensationsmodell zum Einsatz, welches auf dem internen Mikrocontroller ausgewertet wird. Dieses Modell wird bei Messkonzept speziell auf Ihre Messaufgabe zugeschnitten um höchste Genauigkeit im für Sie relevanten Messbereich sicherzustellen.

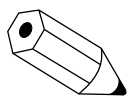

In komplexen Gasgemischen treten Querempfindlichkeitseffekte auf, welche rechnerisch kompensiert werden müssen. Fehlerhafte Kalibrierung des/der selektiven Infrarotkanals/-kanäle wird sich somit auch auf die Analyseergebnisse anderer nichtinfrarotaktiver Gase auswirken. Beim Kalibrieren Ihres Gerätes ist es daher wichtig, dass Sie mit der Kalibrierung der Infrarotkanäle beginnen und erst im Anschluss die Kalibrierung der Wärmeleitfähigkeitsmessung durchführen (siehe: [Abschnitt 7.2](#page-33-0) ["Auswahl des zu kalibrierenden Signals"](#page-33-0)).

#### <span id="page-13-1"></span>**2.4 Detektor des FTC400**

Die FTC400-Detektoreinheit besteht aus einem hermetisch dichten, druckgeprüften Edelstahlblock, der für den Betrieb bis 2 bar geeignet ist. Durch den Edelstahlblock hindurch strömt das Messgas, durch den Gaseinlass hinein, zum Sensorelement und weiter stromabwärts zum Gasauslass hinaus. Der strömungstechnische Aufbau ist soweit optimiert worden, dass Änderungen der Flussraten nur einen minimalen Einfluss auf die Messung haben. Ein hochgenauer PI-Regelkreis stabilisiert die Arbeitstemperatur von 63°C.

Um elektrische Störungen des Messsignals zu minimieren, ist die Analogplatine mit dem Regelkreis für die Membrantemperatur direkt auf dem Edelstahlblock angebracht. Darüber befindet sich die Prozessorplatine mit den Steckeranschlüssen, welche die 24-bit Digitalisierung, alle Berechnungen wie Linearisierungen, Kalibrierung und die optionalen Stör- bzw. Querempfindlichkeitskompensationen durchführt.

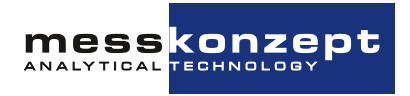

# <span id="page-14-0"></span>**Montage des Instrumentes**

#### <span id="page-14-1"></span>**3.1 Befestigung des FTC400**

Der FTC400 ist für die Wandmontage mittels der in [Abbildung 3.1](#page-14-2) gezeigten Befestigungslöcher vorgesehen. Vorzugsweise sind M4 Zylinderkopfschrauben zu verwenden. Bitte bedenken Sie den zusätzlich benötigten Bauraum für Kabel- und Gasanschlüsse (siehe [Kapitel 10](#page-46-0) ["Anhang: Maßzeichnung für Montage"](#page-46-0) für weitere Informationen).

<span id="page-14-2"></span>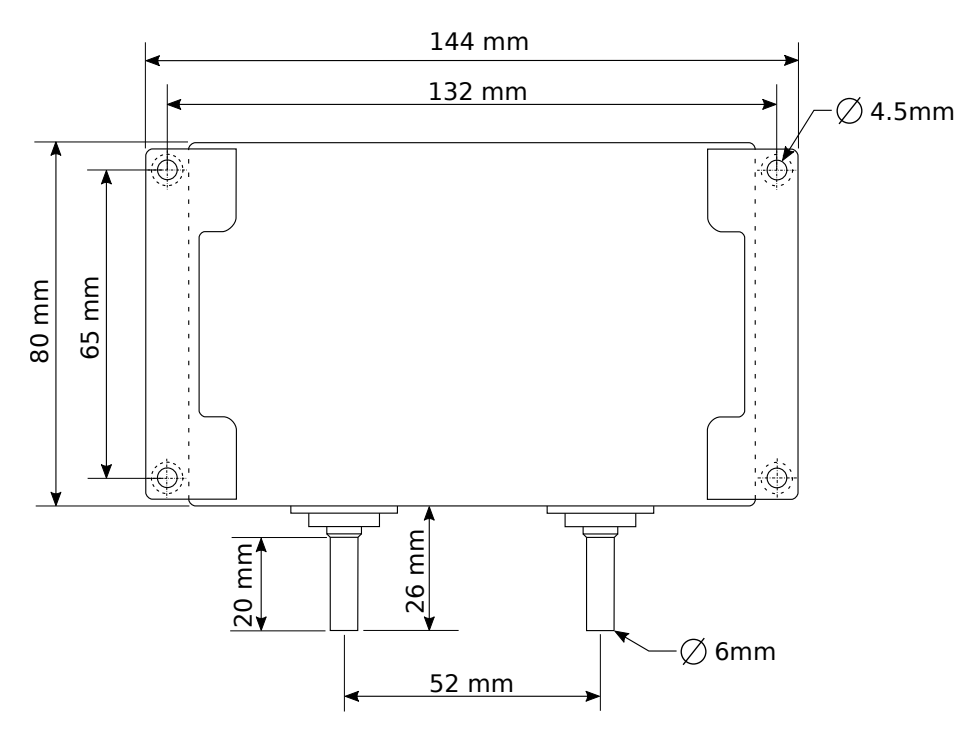

Abbildung 3.1: Rückseite des FTC400

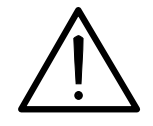

Wenn Sie planen brennbare oder toxische Gase in das Gerät einzuleiten, muss das Gerät in einem gut belüfteten Bereich installiert werden. Alle Geräte durchlaufen in der Produktion einen Lecktest, eine begrenzte Freisetzung kleiner Gasmengen ist dennoch möglich.

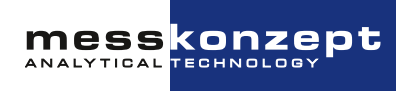

#### <span id="page-15-0"></span>**3.2 Gasanschlüsse**

Auf der Unterseite des FTC400 befinden sich zwei Rohrstutzen mit 6mm Außendurchmesser. Einer der Stutzen ist mit "GAS IN" gekennzeichnet und ist für die Gaszuleitung vorgesehen, der andere mit "GAS OUT" gekennzeichnete für die Gasableitung.

Bei geringen Anforderungen an die Dichtigkeit und bei kleinen Drücken können die Stutzen als Schlauchtüllen verwendet werden. Für dauerhaft dichte und druckfeste Verbindungen werden metallische Klemmringverschraubungen empfohlen, z.B. der Marke "Swagelok"©.

Nach dem Anschluss des Geräts ist eine Dichtheitskontrolle des Prozesses durchzuführen. Dies gilt insbesondere, wenn Sie mit brennbaren oder toxischen Gasen arbeiten!

### <span id="page-15-1"></span>**3.3 Elektrische Anschlüsse und Erdung**

<span id="page-15-2"></span>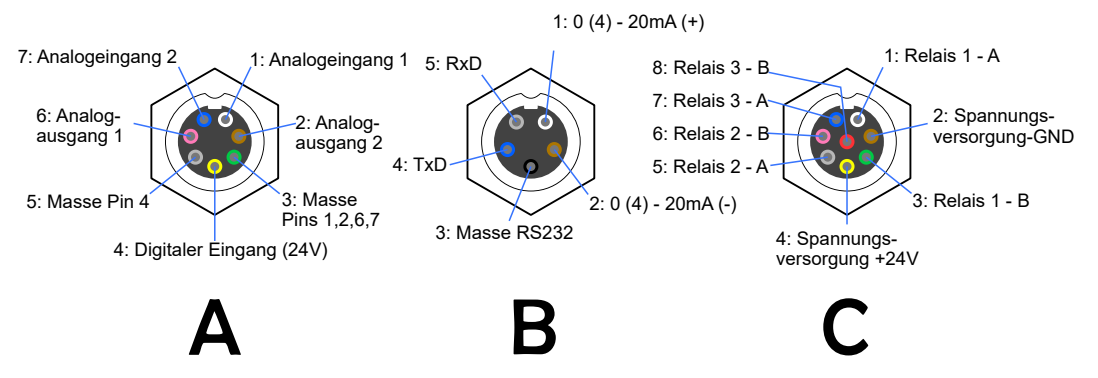

Abbildung 3.2: Elektrische Anschlüsse des FTC400 und ihre jeweilige Pinbelegung

Die elektrischen Anschlüsse des Gerätes sind in drei Steckern zusammengefasst (siehe [Abbildung 3.2\)](#page-15-2). Weitere Details zu den Anschlüssen können in [Tabelle 3.1](#page-16-0) gefunden werden. Die mitgelieferten Kabel (Serie 712, IP 67) mit angespritztem Stecker haben eine Länge von 2 m, auf Anfrage können auch Kabel mit 5m Länge geliefert werden. Die Enden der Kabel sind offen. Die Querschnitte der Leiter von A und C betragen 0,14mm<sup>2</sup>, von B 0,25mm<sup>2</sup>. Das Kabel zum Anschluss A wird nur für Geräte mit Analogausgang benötigt und nur für entsprechend eingerichtete Geräte mitgeliefert.

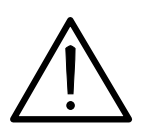

Die angegebene Schutzart des Gerätes gilt nur, wenn alle Kabel angeschlossen sind, bzw. falls Kabel A nicht verwendet wird, muss die Buchse mit einem Endstecker gesichert sein.

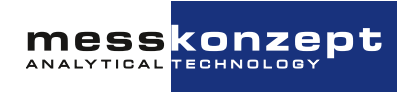

<span id="page-16-0"></span>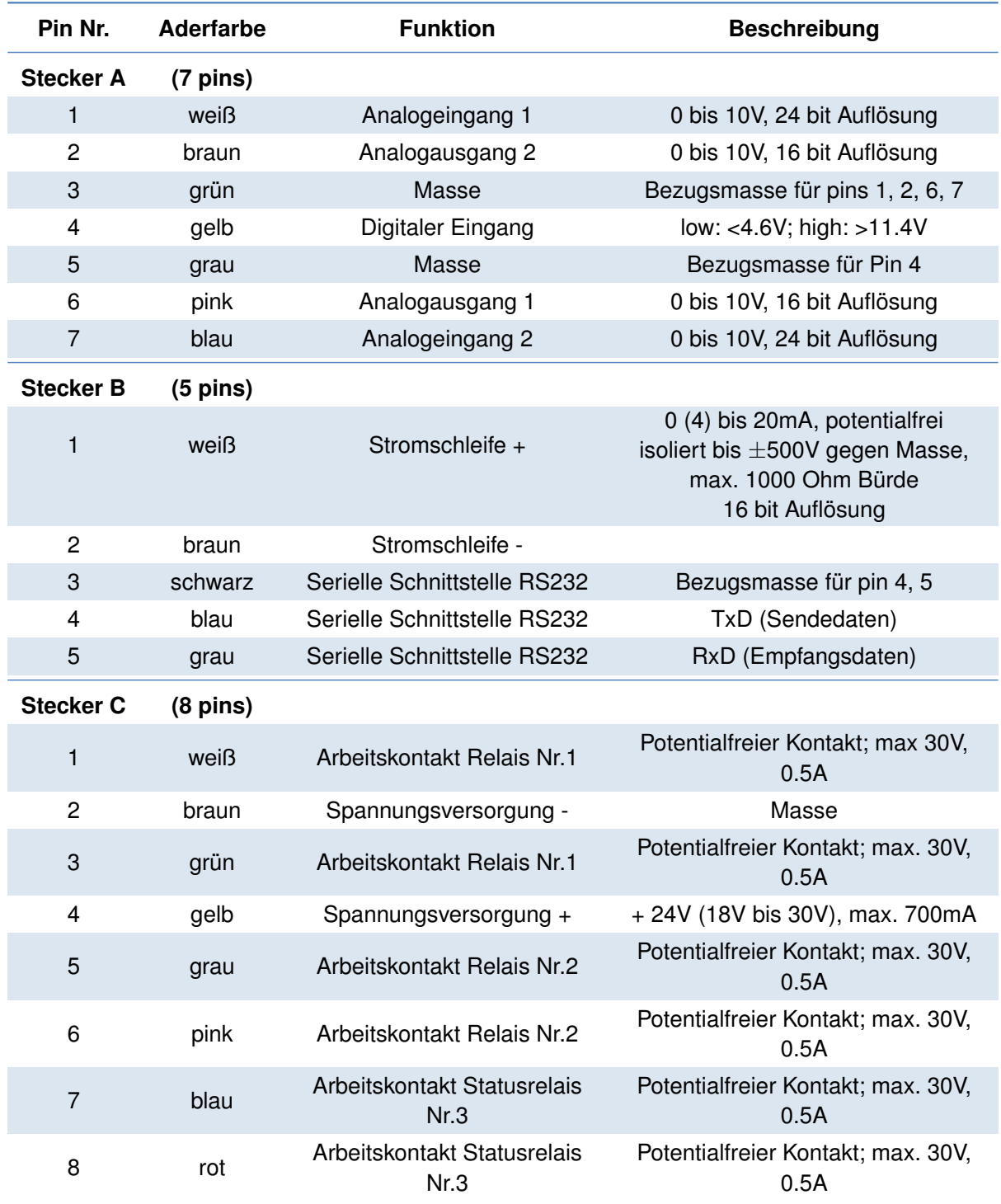

Tabelle 3.1: Pinbelegung der Stecker A, B, C

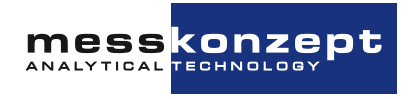

#### <span id="page-17-0"></span>**3.3.1 Anforderungen an die elektrischen Anschüsse**

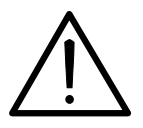

Stellen Sie vor Inbetriebnahme des Messgerätes sicher, dass die Spannungsversorgung den Spezifikationen des Messgerätes entspricht und alle elektrischen Verbindungen entsprechend den hier stehenden Tabellen und Hinweisen ausgeführt sind.

Der FTC400 ist ein Gerät der Schutzklasse III. Zur Spannungsversorgung ist eine Quelle mit PELV-Spezifikation (Protective Extra Low Voltage) gemäß EN 60204-1 zu verwenden. Siehe hierzu auch [Abschnitt 3.3.2](#page-17-1) ["Erdung"](#page-17-1). Auch die potentialfreien Relaiskontakte müssen mit einem Netzteil mit PELV-Spezifikation überwacht werden.

#### <span id="page-17-3"></span><span id="page-17-1"></span>**3.3.2 Erdung**

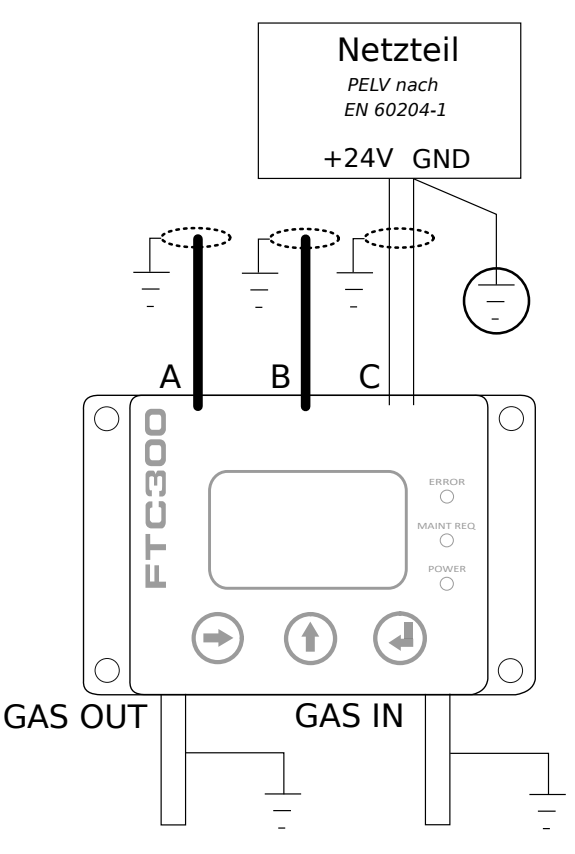

Abbildung 3.3: Erdung des FTC400

Für die elektrische Installation von Maschinen ist nach EN 60204-1 festgelegt, dass der versorgende PELV-Stromkreis an einem Punkt mit der Schutzerde (PE) zu verbinden ist. Wie in [Abbildung 3.3](#page-17-3) dargestellt, darf nur der Masseleiter mit PE verbunden sein. Die Kabelschirmungen der Kabel A, B, C sind auf der Funktionserde zu verbinden. Je nach örtlicher Gegebenheit sind auch die Gasanschlüsse zu erden. Es empfiehlt sich, die Anschlüsse mit niederohmigen, also kurzen Leitungen mit großem Durchmesser, zu verbinden. Der Erdkontakt sollte möglichst an einem Sternpunkt erfolgen.

#### <span id="page-17-2"></span>**3.3.3 Datenaustausch über serielle Schnittstelle (RS-232)**

Die serielle Schnittstelle, oft mit UART (Universal Asynchronous Receiver Transmitter) bezeichnet, ba-

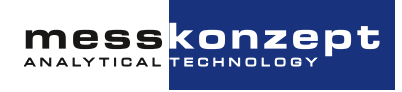

siert auf dem RS-232 Standard. Die Punkt zu Punkt Datenübertragung erfolgt über die beiden zu kreuzenden TxD- (Transmit Data) und RxD- (Receive Data) Adern mit einer gemeinsamen Masseleitung (GND) für beide Geräte. Dadurch entsteht ein bidirektionaler Bus, der eine full-duplex-Kommunikation zulässt. Die Kommunikationspartner können also gleichzeitig Daten senden und empfangen.

Die Datenübertragung per UART erfolgt mit einem festen Datenrahmen (UART-Frame). Dieser muss beiden Kommunikationspartnern bekannt sein. Er besteht aus: Einem Start-Bit, 5-9 Datenbits, einem optionalen Paritätsbit und einem oder zwei Stopp-Bits. Wird ein PC mit dem Analysator verbunden, übernimmt er üblicherweise die nötigen Einstellungen für den Datenrahmen. Sollte dies nicht der Fall sein sind die Parameter manuell gemäß [Tabelle 9.2](#page-44-1) (siehe [Abschnitt 9.1\)](#page-42-1) einzustellen.

Nur noch wenige PCs werden mit einem sogenannten COM-Port (serielle RS-232 Schnittstelle) ausgeliefert. Um Geräte, die eine RS-232 Schnittstelle besitzen, mit Computern ohne diese betreiben und programmieren zu können, gibt es Konverter von RS232 auf USB. Die Konverter besitzen oft einen Stecker 9-polig D-Sub als Eingang, es gibt jedoch auch Konverter mit Schraubklemmenanschluss.

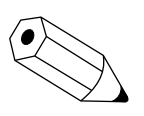

Die serielle Schnittstelle erlaubt die Bedienung des Gerätes und die Darstellung und Speicherung von Messdaten mit dem Programm SetApp. Mehr Informationen und ein Link zum Herunterladen der Software sind auf www.messkonzept.de zu finden.

$$
\bigotimes
$$

Falls Sie planen, eigene Softwarelösungen zur Kommunikation über die RS-232 Schnittstelle zu entwickeln oder zu nutzen, benötigen Sie gegebenenfalls weitergehende Informationen zu den zur Verfügung stehenden Parametern etc. Nehmen Sie diesbezüglich gern Kontakt mit Messkonzept auf.

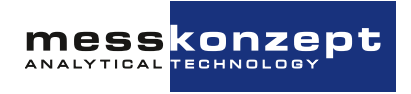

# <span id="page-19-0"></span>**Bedienpanel**

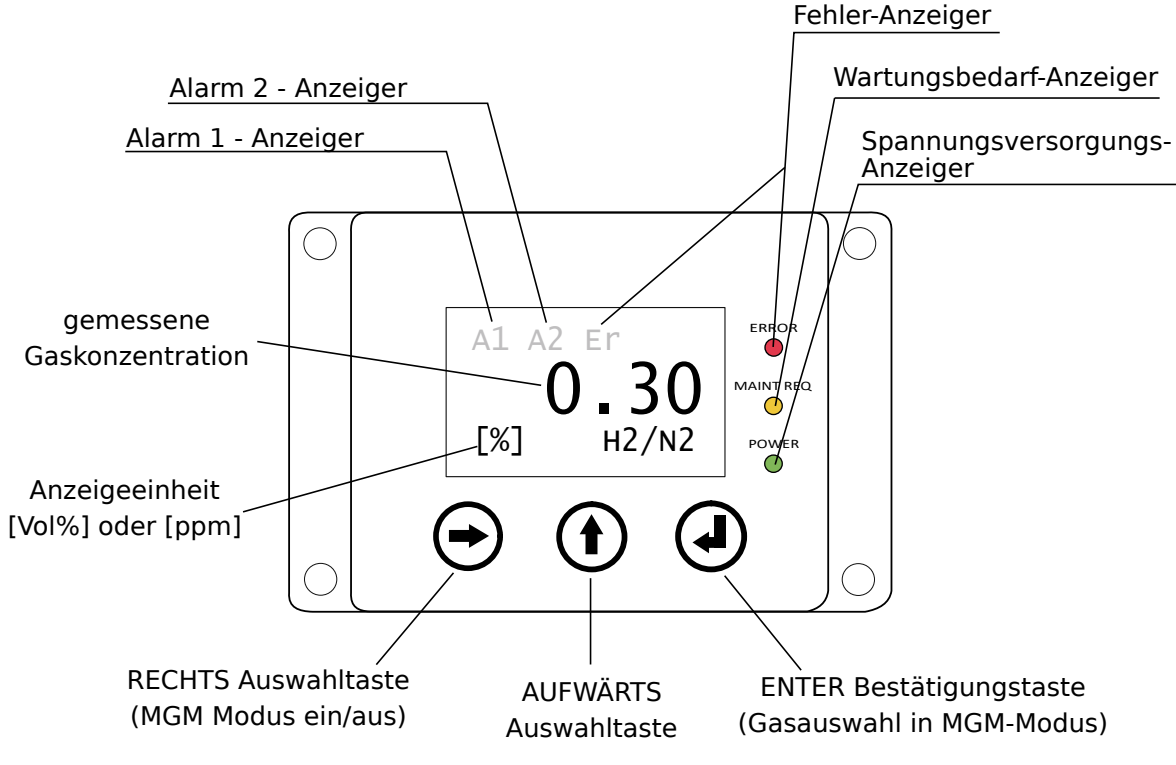

Abbildung 4.1: Schematische Darstellung des FTC400 Bedienpanels

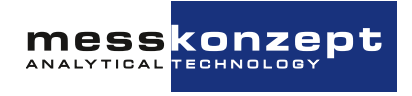

#### <span id="page-20-0"></span>**4.1 Display**

#### <span id="page-20-1"></span>**4.2 Taster**

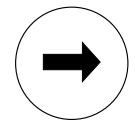

#### **RECHTS / Anwähltaste**

Auf dem Arbeitsbildschirm kann die <RECHTS>-Taste genutzt werden, um eine der auf dem Arbeitsbildschirm angezeigten Messgrößen anzuwählen. Mit der <ENTER>-Taste kann das messgrößenbezogene Menü aufgerufen werden, in welchem beispielsweise die Kalibrier-Routine der Messgröße aufgerufen werden kann.

In Menüs und Untermenüs können mit der <RECHTS>-Taste die verschiedenen Menüpunkte angewählt werden. Der aktuell angewählte Menüeintrag, markiert durch den schwarzen Hintergrund, kann mit der <ENTER>-Taste aktiviert werden.

In Untermenüs, in welchen die Eingaben von Zahlenkombinationen erforderlich sind, wird die <RECHTS>-Taste verwendet, um die nächste Ziffer für die Eingabe zu markieren.

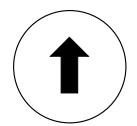

#### **AUFWÄRTS / Auswahltaste**

In vielen Menüs und Untermenüs kann die <AUFWÄRTS>-Taste verwendet werden, um in die darüberliegende Menüebene und letztlich ins Hauptmenü zu gelangen. Das Verlassen von Menüs, welche rechts unten die Felder "ESC"/"OK" zeigen, geschieht durch Anwahl eines diese Felder mit der <RECHTS>-Taste und anschließender Bestätigung mit der <ENTER>-Taste. In den Untermenüs, die Zahleneingaben erfordern, wird die <AUFWÄRTS>-Taste verwendet, um die ausgewählte Stelle der Zahl zu ändern. Verwenden Sie die <RECHTS>-Taste, um zur nächsten Stelle der Zahl zu gelangen und "ESC" oder "OK" zum Beenden der Eingabe.

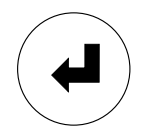

#### **ENTER / Eingabe-Taste**

Innerhalb der Menüs bestätigt die <ENTER>-Taste die Einträge, die mit schwarzem Hintergrund markiert sind, und führt zum entsprechenden Untermenü. Innerhalb der Untermenüs, die rechts unten die Felder "ESC"/"OK" haben, kann das Untermenü abgebrochen oder die Eingabe bestätigt werden, wenn Sie "ESC" bzw. "OK" auswählen und mit <ENTER> bestätigen.

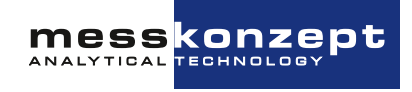

# <span id="page-21-0"></span>**Anzeige des Messgerätes**

Dieses Kapitel beschreibt die Anzeige des Messgerätes im üblichen Betrieb. Nach Anschluss des FTC400 an die Spannungsversorgung wird zunächst der Startbildschirm angezeigt (siehe [Abbildung 5.1\)](#page-21-3), welcher die Temperatur des zur Messung beheizten Edelstahlblocks im Aufwärmvorgang darstellt (siehe [Abbildung 5.1\)](#page-21-3). Nach Beendigung des Anwärmens wird der Arbeitsbildschirm [\(Abbildung 5.2\)](#page-22-2) angezeigt. Von ihm aus kann das Hauptmenü aufgerufen werden.

Hinweis: Um gerätespezifische Einstellungen am Gerät vorzunehmen ist die Eingabe eines Expert-Codes erforderlich (voreingestellt auf 222.0000).

#### <span id="page-21-3"></span><span id="page-21-1"></span>**5.1 Startbildschirm**

|              | Warm Up        |  |
|--------------|----------------|--|
| Set:<br>Act: | 63.00<br>58.30 |  |
|              |                |  |

Abbildung 5.1: Der Startbildschirm des FTC400

Der Startbildschirm wird während des Anwärmens des Edelstahlblocks angezeigt. Der Anwärmvorgang wird durch "Warm up" in der obersten Bildschirmzeile angezeigt. Die eingestellte Arbeitstemperatur, in diesem Fall 63 °C, wird in der untersten Zeile durch "Set: 63 °C" angezeigt. In der mittleren Zeile wird die aktuell gemessene Temperatur des Edelstahlblocks angezeigt. Das Anwärmen dauert einige Minuten.

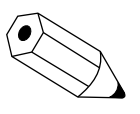

Drücken der <AUFWÄRTS>-Taste während der Anwärmphase schaltet direkt zum Arbeitsbildschirm um und aktiviert den 4-20 mA Ausgang. Das Messgerät zeigt dann zunächst einen ungenauen Messwert an bis das Gerät die Arbeitstemperatur erreicht hat.

#### <span id="page-21-2"></span>**5.2 Arbeitsbildschirm**

Nachdem der Edelstahlblock thermostatisiert ist, wird der Arbeitsbildschirm angezeigt. Je nach Ausführung des Gerätes werden auf dem Arbeitsbildschirm entweder ein Messwert oder mehrere Messwerte

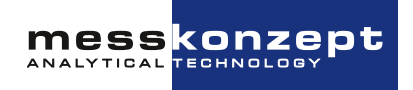

angezeigt.

Vom Arbeitsbildschirm kann das Hauptmenü mit der Taste <UP> geöffnet werden.

#### <span id="page-22-2"></span><span id="page-22-0"></span>**5.2.1 Darstellung eines Messwertes**

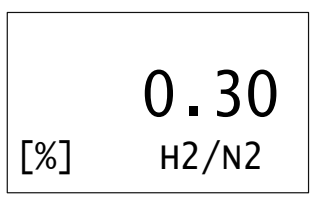

Abbildung 5.2: Arbeitsbildschirm des FTC400 (ein Messwert)

In der Mitte des Bildschirms wird die aktuell gemessene Messgaskonzentration angezeigt. Die zugehörige Einheit (Vol.% oder ppm) wird in der unteren Bildschirmzeile links angezeigt. Rechts unten befindet sich die Anzeige der aktuell ausgewählten Gaspaarung, beispielsweise "H2/N2" für Wasserstoff in Stickstoff. Bei Anzeige in Vol.% ist die Anzahl der dargestellten Nachkommastellen wählbar (voreingestellt nach Kundenwunsch, Änderung ist über Experten-Setup möglich, siehe [Abschnitte 6.3.1](#page-25-1) und [6.5.1\)](#page-27-0).

In der obersten Zeile werden Statusinformationen angezeigt. Alarme werden durch die Symbole A1 und A2 angezeigt, eine Fehlfunktion des Messgeräte wird durch "Er" signalisiert (gilt nur für die Standardkonfiguration). Zeigt die erste Zeile nichts an, liegt keine Signalisierung vor.

Drücken der <AUFWÄRTS>-Taste ruft das Hauptmenü auf.

Drücken der <RECHTS>-Taste und anschließendes Drücken der <ENTER>-Taste ruft das messgrößenbezogene Menü auf.

#### <span id="page-22-1"></span>**5.2.2 Darstellung mehrerer Messwerte**

| H <sub>2</sub>  | 2.58 %  |  |
|-----------------|---------|--|
| CH4             | 28.10 % |  |
| CO <sub>2</sub> | 16.87 % |  |
| N <sub>2</sub>  | 52.45 % |  |

Abbildung 5.3: Arbeitsbildschirm des FTC400 (mehrere Messwerte)

Jede Zeile der Anzeige ist einer Messgröße zugeordnet, deren Bezeichnung auf der linken Seite angezeigt wird, beispielsweise "O2" für Sauerstoff oder Pr. für den Druck (bei Geräten mit Drucksensor). Der Wert der Messgröße befindet sich rechts daneben. Am rechten Rand der Anzeige werden die zugehörigen Einheiten (Vol. %, ppm, bar, etc.) angezeigt. Bei Anzeige in Vol.% ist die Anzahl der dargestellten Nachkommastellen wählbar (voreingestellt nach Kundenwunsch, Änderung erfordert Expert Mode, siehe [Abschnitt 6.3.1\)](#page-25-1).

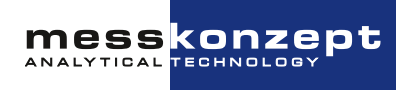

# <span id="page-23-0"></span>**Allgemeine Gerätekonfiguration**

#### <span id="page-23-1"></span>**6.1 Hauptmenü**

| Diagnosis       |  |  |
|-----------------|--|--|
| Setup           |  |  |
| Setup           |  |  |
| Expert<br>Setup |  |  |
|                 |  |  |

Abbildung 6.1: Hauptmenü des FTC400

Das Hauptmenü der allgemeinen Geräteeinstellungen ist vom Arbeitsbildschirm (Anzeige der Messgrößen) über die <AUFWÄRTS>-Taste zugänglich. Nochmaliges Drücken der <AUFWÄRTS>-Taste führt zurück zum Arbeitsbildschirm.

Vom Hauptmenü sind andere Untermenüs erreichbar. Um im Hauptmenü den jeweils folgenden Menüpunkt anzuwählen, drücken Sie die <RECHTS>-Taste. Durch Drücken der <ENTER>-Taste erfolgt die Auswahl des markierten, schwarz hinterlegten Menüpunktes und das Untermenü wird geöffnet.

Die in den folgenden Kapiteln beschriebenen und bildlich dargestellten Menüpfade beginnen jeweils vom Hauptmenü.

Hinweis: Um in die allgemeine Gerätekonfiguration zu gelangen, muss ein Expert Code eingegeben werden, welcher das Gerät für eine Stunde freischaltet. Standardmäßig lautet dieser 222.0000. Der Code kann im Expert Setup Menü geändert werden.

#### <span id="page-23-2"></span>**6.2 Diagnose**

Der FTC400 verfügt über verschiedene Diagnose- und Testfunktionen. Im Diagnose-Menü können die folgenden Funktionen aufgerufen werden:

- Ein Parametermenü, in welchem geräteinterne Parameter und Variabeln ausgelesen werden können
- Ein Fehlermenü, in welchem vom Gerät erkannte Fehler ausgelesen werden können

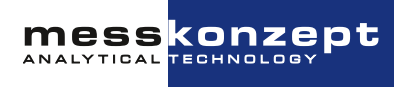

#### <span id="page-24-0"></span>**6.2.1 Parametermenü**

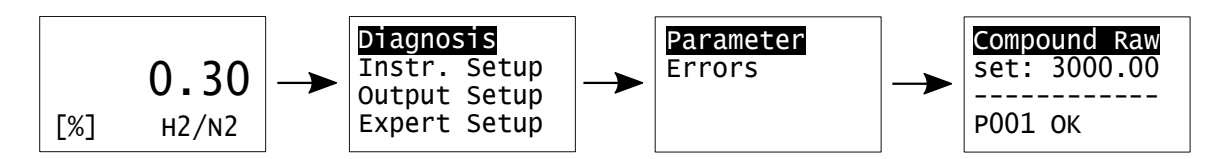

Abbildung 6.2: Im Parametermenü können geräteinterne Parameter ausgelesen werden

Die vollständige individuelle Konfiguration des FTC400 ist in einer Parameterliste gespeichert. Über das Parametermenü können diese Parameter abgerufen werden, was bei der Diagnose von Fehlfunktionen und fehlerhaften Einstellungen hilfreich ist. Jeder Parameter hat eine Nummer und einen Namen, die Nummer des angezeigten Parameters wird in der untersten Zeile angezeigt, der Name in der obersten Zeile. Kontaktieren Sie bei Bedarf Messkonzept für detaillierte Erklärungen der einzelnen Parameter. Sie bewegen sich innerhalb der Parameterliste vorwärts indem Sie <ENTER> drücken. Um sich rückwärts durch die Parameterliste zu bewegen, drücken Sie <AUFWÄRTS>. Um das Parametermenü zu verlassen, drücken Sie zunächst die <RECHTS>- Taste: Dadurch wird <OK> markiert, drücken Sie <ENTER> um das Menü zu verlassen. Einige Parameter können im Experten-Setup geändert werden, siehe hierfür [Abschnitt 6.5.](#page-26-1)

#### <span id="page-24-1"></span>**6.2.2 Fehlermenü**

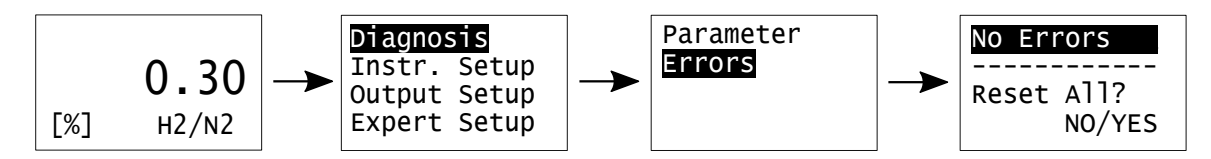

Abbildung 6.3: Das Fehlermenü

Im Betrieb und vor allem während der Kalibrierung werden die Betriebsparameter und errechneten Werte auf Plausibilität überprüft. Wenn einer oder mehrere Werte ihren Toleranzbereich überschreiten (für eine Liste der Fehler und Toleranzen siehe [Kapitel 8](#page-38-0) ["Anhang: Fehlerbeschreibung und Behebung"](#page-38-0)) wird dies durch einen Alarm signalisiert (rotes Blinklicht).

Das Fehlermenü zeigt in der ersten Zeile, welche Fehler und Alarme aktuell bestehen . Um sich vorwärts durch die Liste der Fehler und Alarme zu bewegen, drücken Sie <ENTER>. Um sich rückwärts durch die Liste zu bewegen, drücken Sie <AUFWÄRTS>. Wenn Sie das Fehlermenü verlassen möchten, wählen Sie entweder "NO" oder "YES" an (Auswahl über die <RECHTS>-Taste) und bestätigen mit der <ENTER>-Taste. Wenn Sie "YES" anwählen, wird der "LastSysError" zurückgesetzt. Dadurch werden Fehler zurückgesetzt, welche eine Maintenance-Warnung auslösen. Andere, kontinuierlich überwachte Fehler können nicht zurückgesetzt werden. Fehler und Alarme dieser Art werden automatisch aus der Liste entfernt, wenn Sie nicht mehr bestehen.

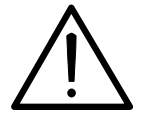

Ein defektes Gerät muss vom Prozess getrennt werden! Dies gilt bei offensichtlichen Schäden am Gerät aber auch für nicht unmittelbar erklärbare Fehlfunktionen im Betrieb. Das Gerät ist unverzüglich pneumatisch vom überwachten Prozess zu trennen (Gaseingang und Gasausgang) und die Stromversorgung zu unterbrechen!

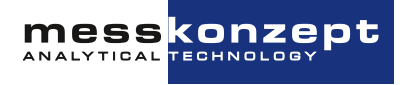

#### <span id="page-25-0"></span>**6.3 Instrument Setup**

#### <span id="page-25-1"></span>**6.3.1 Auswahl der Anzeigeeinheit**

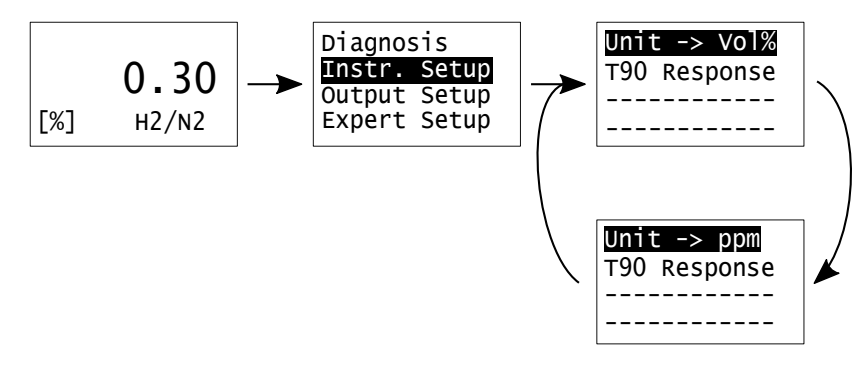

Abbildung 6.4: Einstellung der Anzeigeeinheit

Der erste Punkt des Instrumenten-Setups erlaubt das Umstellen der Anzeige zwischen Vol.% und ppm. Mit der <ENTER> Taste kann zwischen den Einheiten gewechselt werden. Durch Verlassen des Menüs mit der <AUFWÄRTS>-Taste wird die zuletzt angewählte Einheit übernommen. Im Falle der Einheit Vol.% erlaubt Parameter P56 (siehe [Abschnitt 6.5.1\)](#page-27-0) die Anzahl der nach dem Dezimalpunkt angezeigten Stellen zu ändern. P56 kann zwischen 1 und 4 liegen, sein Wert gibt die Anzahl der angezeigten Dezimalstellen an. Die Anzeige in ppm erfolgt stets mit einer Auflösung von 1ppm. Werte, die über die RS232-Schnittstelle ausgelesen werden, sind immer in dieser Einheit mit einer Auflösung von 1 ppm angegeben.

#### <span id="page-25-2"></span>**6.3.2 Einstellung der elektronischen T90-Mittelungszeit**

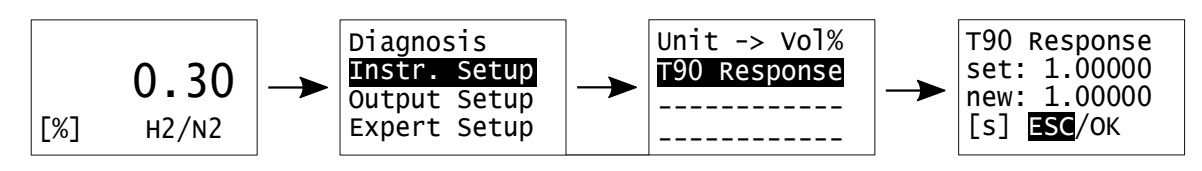

Abbildung 6.5: T90-Zeit-Menü

Der dritte Menü-Punkt des Instrumenten-Setups erlaubt die Einstellung der elektronischen Mittelungszeit T90. Der FTC400 verwendet einen exponentiellen Glättungsfilter mit einstellbarer Mittelungszeit, der zur Reduzierung des Signalrauschens dient. Für die elektronische Mittelungszeit können Werte von 0s bis 100s eingestellt werden (sinnvolle Werte liegen i.d.R. zwischen 0,5 und 10 Sekunden). Die Zahleneingabe erfolgt durch Anwählen der verschiedenen Stellen mit der <RECHTS>-Taste und ändern des entsprechenden Ziffernwertes mit der <AUFWÄRTS>-Taste. Um die Eingabe abzuschließen wählen Sie mit <RECHTS> "OK" an und bestätigen Sie mit <ENTER>. Mit "ESC" wird die Eingabe abgebrochen, ohne die geänderten Werte zu speichern.

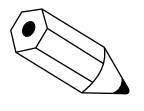

Die physikalische Ansprechzeit wird maßgeblich vom Gasaustausch in der Messzelle bestimmt, welcher im Wesentlichen von der strömungstechnischen Installation und der Flussrate des Messgases abhängt. Die Gasaustauschzeit liegt unter 0,5s, gemessen vom Gaseingang des Messgerätes, bei einer Flussrate von 80l/h.

**MESS KONZEPt** 

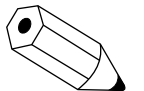

Die T90-Einstellzeit bezeichnet die Zeit, innerhalb derer – z.B. bei sprunghaftem Konzentrationsanstieg – das Signal auf 90% seines Endwertes ansteigt.

#### <span id="page-26-0"></span>**6.4 Output Setup**

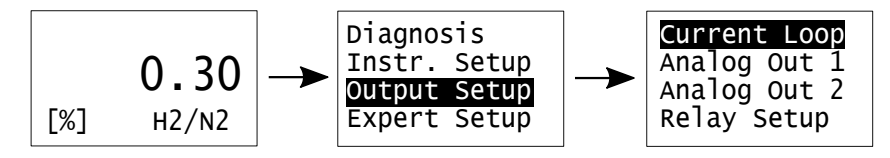

Abbildung 6.6: Menü zur Einstellung der Analogausgänge

Der FTC400 ist mit drei analogen Ausgängen ausgestattet. Der "Current Loop" ist ein galvanisch getrennter Stromausgang. "Analog Out 1" und "Analog Out 2" sind galvanisch nicht getrennte 0 bis 10V Ausgänge. Im Menü "Output Setup" können die analogen Ausgangssignale konfiguriert werden.

Im Rahmen einer Erweiterung der Firmware des Ihnen vorliegenden Geräts kam es zu einer Umstrukturierung der Einstellungen der Analogausgänge und Relais. Für die neue Menüstruktur liegt zum jetztigen Zeitpunkt noch keine vollständige Gebrauchsanweisung vor. Bitte kontaktieren Sie Messkonzept mit Ihren Fragen zur Einstellung der Analogausgänge und Relais.

#### <span id="page-26-1"></span>**6.5 Experten-Setup**

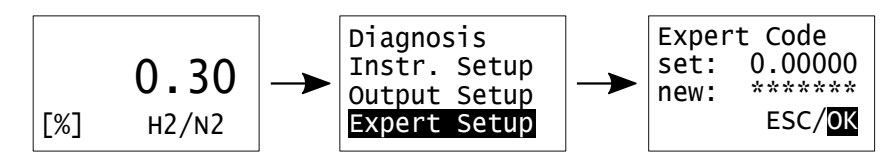

Abbildung 6.7: Zugang zum Experten-Setup

Das Experten-Setup erlaubt eine Reihe von Aktionen, die nur von fortgeschrittenen Anwendern oder Experten durchgeführt werden sollten:

- Einstellen und Ändern aller Parameter
- Reset auf Werkseinstellungen
- Ändern des "Operator Code" und des "Expert Code"
- Wechsel zwischen Normalmodus und Sicherheitsmodus (Operator Code-Abfrage vor Änderungen am Gerät)
- Simulation von Alarmzuständen und Analogausgängen

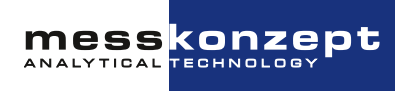

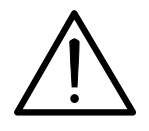

Dieses Menü ist für fortgeschrittene Anwender oder Experten vorgesehen und darf nicht von normalen Anwendern benutzt werden. Es liegt in der Verantwortlichkeit des Experten die Parameter korrekt einzustellen. Der voreingestellte Zugangscode für das Experten Setup ist 222.000.

#### <span id="page-27-0"></span>**6.5.1 Parameter**

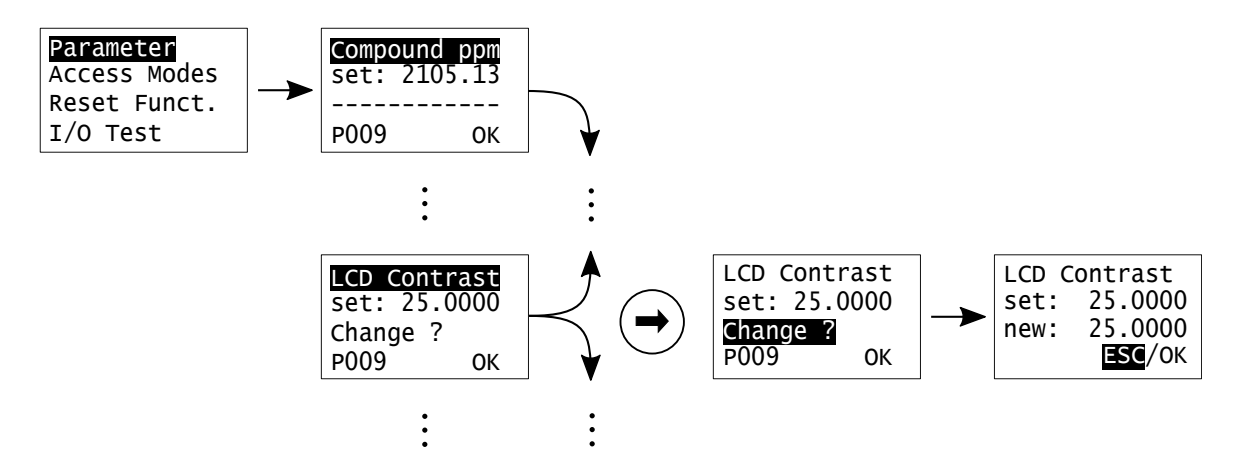

Abbildung 6.8: Zugriff auf Parameter im Experten-Modus

Die Konfiguration des FTC400 ist in einer internen Parameterliste abgebildet. Die Werte dieser Parameter legen sämtliche Einstellungen und Funktionen des Messgerätes fest. Nicht alle Parameter sind veränderbar (bspws. Sensor- und Ausgabedaten wie der momentan gemessenen Messgaskonzentration "Compound ppm"). Sie können vorwärts durch die Parameterliste scrollen, indem Sie <ENTER> drücken (Rückwärts mit der <AUFWÄRTS> Taste). Ist ein Parameter veränderbar, so zeigt die dritte Zeile "Change?" ("Ändern?"). Sie können den ausgewählten Parameter ändern, indem Sie die dritte Zeile mit <RECHTS> anwählen und <ENTER> drücken. Nun erscheint das Untermenü zur Zahleneingabe, um die Änderung durchzuführen. Die Eingabe der Nummern erfolgt durch das Anwählen der jeweiligen Ziffer mit <RECHTS> und deren Änderung mit der <AUFWÄRTS>-Taste. Um das Expertenlevel-Parametermenü zu verlassen, markieren Sie "OK" und drücken Sie <ENTER>.

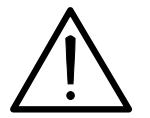

Das Ändern des Wertes eines Parameters in unsachgemäßer Weise kann zu falschen Messwerten, gravierenden Fehlfunktionen oder sogar zur dauerhaften Beschädigung des Gerätes führen.

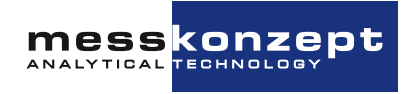

#### <span id="page-28-0"></span>**6.5.2 Zugangsmodi**

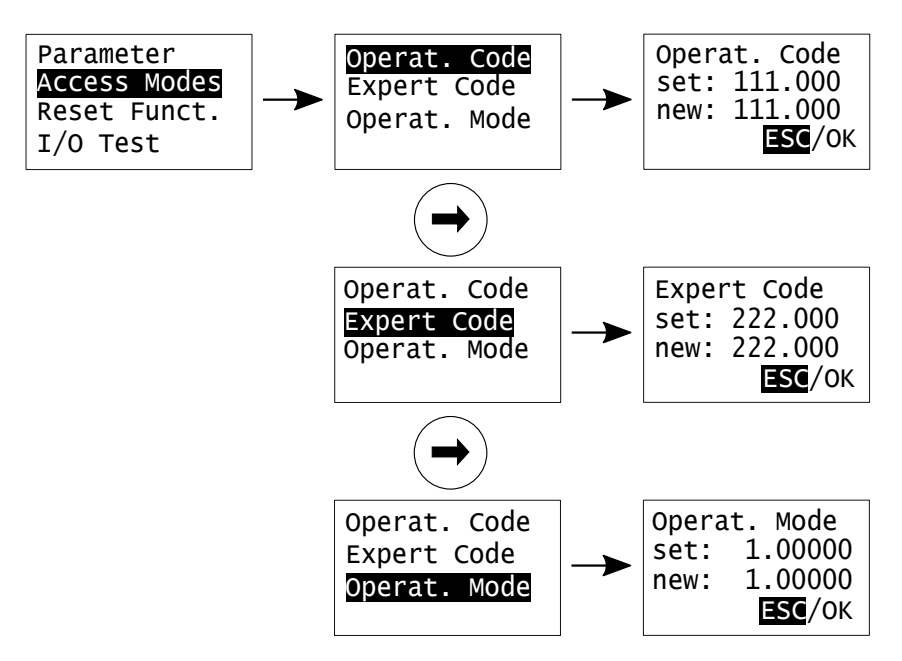

Abbildung 6.9: Zugangscodes und Zugangs-Modi Menü

Im Zugangscodemenü "Access Modes" kann der Experte den Operatorcode und den Expertencode ändern. Der Expertencode wird beim Öffnen des Experten-Setups abgefragt. Der Operatorcode wird nur benötigt, wenn der Sicherheitsmodus aktiv ist. Dann wird der Operatorcode beim Anwählen der Menüs abgefragt. Der Betriebsmodus ("Mode Set") "1.00000" entspricht dem Normalmodus. Alle Menüs und Konfigurationen - außer dem Experten-Setup - sind direkt zugänglich. Der Betriebsmodus ("Mode Set") "3.00000" entspricht dem Sicherheitsmodus. Im Sicherheitsmodus verlangt jede Änderung am Messgerät eine manuelle Eingabe des aktuellen Operatorcodes.

#### <span id="page-28-1"></span>**6.5.3 Resetfunktionen**

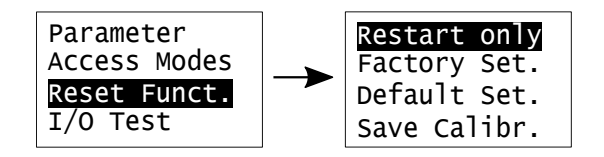

Abbildung 6.10: Reset Funktionen Menü

Dieses Menü bietet dem Experten drei verschiedene Reset-Arten und die Möglichkeit, die aktuellen Kalibrierungsparameter permanent in den Werkeinstellungen ("Factory Set.") zu speichern:

- "Restart only": Führt einen einfachen Neustart der Software durch,
- "Factory Set.": Setzt alle Parameter auf die Werkeinstellungswerte zurück,
- "Default Set.": Setzt alle Parameter auf Platzhalter zurück. Diese Werte haben keine Relevanz für den Messbetrieb, deshalb sollte diese Funktion niemals ausgeführt werden. ACHTUNG: Nach diesem Reset ist das ordnungsgemäße Arbeiten des Messgerätes nicht mehr gewährleistet.

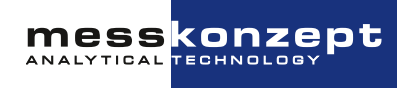

• "Save Calibration": Speichert die für die Kalibrierung relevanten Parameter in den Permanentspeicher und macht sie durch die Factory Settings später wieder abrufbar

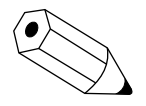

Nach einem Reset auf die Werkeinstellungswerte kann eine neue Kalibrierung notwendig sein. Dies ist der Fall, wenn vorher eine Kalibrierung durchgeführt wurde und die neuen Parameter nicht in den Factory Settings gespeichert wurden.

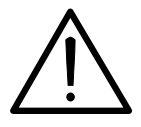

Funktioniert das Gerät nach einem (entgegen der hier gegebenen Warnung) durchgeführten "Default Set." nicht mehr ordnungsgemäß, müssen die korrekten Parameter bekannt sein (kontaktieren Sie Messkonzept) und manuell eingegeben werden (siehe [Abschnitt 6.5.1](#page-27-0) oder die Gebrauchsanweisung von SetApp, zu finden auf [www.messkonzept.de\)](www.messkonzept.de). Außerdem muss das Messgerät neu kalibriert werden.

#### <span id="page-29-0"></span>**6.5.4 Test der Relais, Analogausgänge und Anschlüsse**

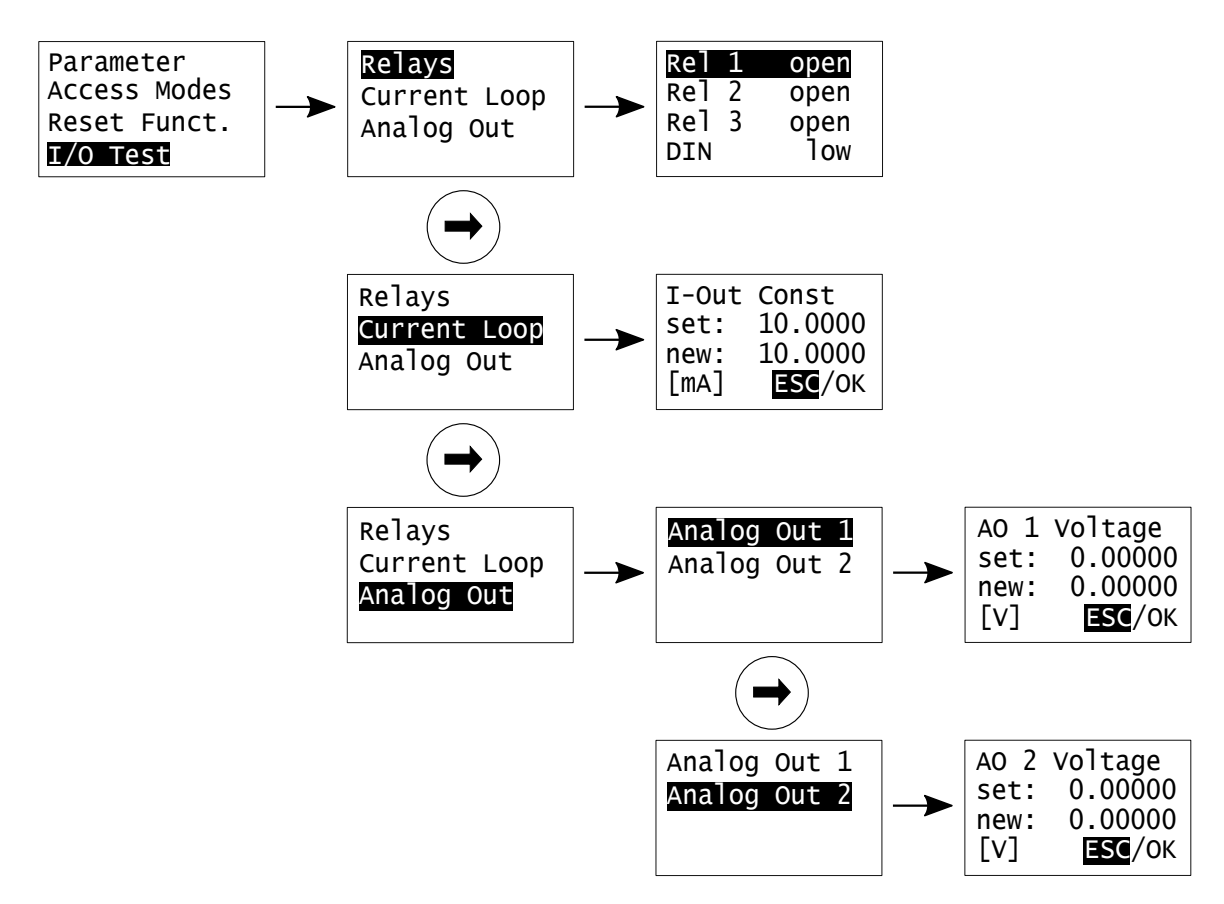

Abbildung 6.11: Analoger I/O-Test

Das I/O-Testmenü bietet dem Experten verschiedene Funktionen um definierte Systemzustände einzustellen und ggf. nachgeschaltete Geräte zu testen:

- Relais 1 (Rel 1) (offen/geschlossen)
- Relais 2 (Rel 2) (offen/geschlossen)

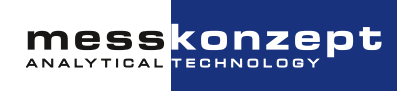

- Statusrelais (Rel 3) (offen/geschlossen)
- Strom am Stromausgang
- Spannung an Analogausgang 1
- Spannung an Analogausgang 2

Liegt am digitalen Eingang "DIN" eine Spannung unter 4,6V an, wird dies als "low" angezeigt, eine Spannung über 11,4V wird als "high" angezeigt. Im Untermenü "I-Out-Const" kann ein Stromwert zwischen 0mA und 22mA eingegeben werden. Dieser Wert entspricht dem konstanten Strom den das Messgerät ausgibt.

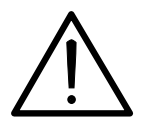

Alle analogen Ausgangstestsignale liegen permanent an, bis das I/O- bzw. die A/O-Testmenüs verlassen werden. Es liegt in der Verantwortung des Experten sicherzustellen, dass der Tests der Analogausgänge nicht die extern angeschlossenen Systeme und Prozesse beschädigt oder stört.

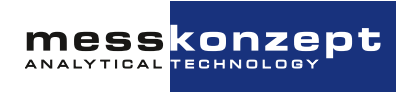

# <span id="page-31-1"></span>**Messgrößenbezogene Einstellungen**

Für jede Messgröße, i.d.R. durch eine Gaskonzentration gegeben, können auf die Messgröße bezogene Eigenschaften eingestellt werden. Die messgrößenbezogenen Einstellungen sind vom Arbeitsbildschirm durch Anwahl der Messgröße über die <RECHTS>-Taste und Bestätigung mit der <ENTER>- Taste zugänglich (siehe [Abbildung 7.1\)](#page-31-2). Im messgrößenbezogenen Menü kann die Kalibrierung und das Alarm-Setup der Messgröße aufgerufen werden.

<span id="page-31-2"></span>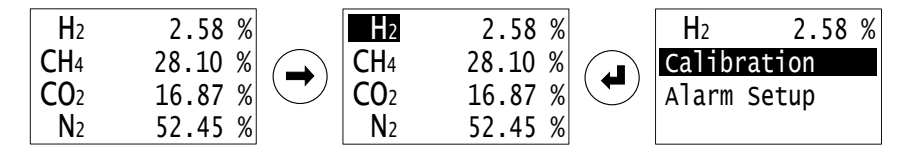

Abbildung 7.1: Aufruf der messgrößenbezogenen Einstellungen

Um im messgrößenbezogenen Menü den jeweils folgenden Menüpunkt anzuwählen, drücken Sie die <RECHTS>-Taste. Durch Drücken der <ENTER>-Taste erfolgt die Auswahl des markierten, schwarz hinterlegten Menüpunktes und das Untermenü wird geöffnet. Die in diesem Kapitel beschriebenen und bildlich dargestellten Menüpfade beginnen im messgrößenbezogenen Menü.

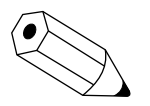

Alle Eingaben von Zahlen innerhalb der Menüstruktur funktionieren nach dem folgenden Prinzip: Mit <RECHTS> kann die jeweilige Stelle der Zahl angewählt werden und mit der <AUFWÄRTS> Taste kann die Ziffer geändert werden. Wählen Sie "OK" mit <RECHTS> aus und bestätigen Sie mit <ENTER> um die Änderungen zu speichern und zum vorherigen Menü zurückzukehren. Anwählen von "ESC" unterbricht die Eingabe und verwirft veränderte Werte.

#### <span id="page-31-0"></span>**7.1 Kalibrieren**

Wenn das Messgerät im "Sicherheitsmodus" ist, muss der Anwender den Operatorcode eingeben, um die Kalibrierungsfunktionen aufzurufen. Der voreingestellte Operatorcode ist 111.000.

Wir empfehlen eine Kalibrierung, bzw. eine Überprüfung der Kalibrierung gemäß folgender Kriterien:

• Nach der Inbetriebnahme

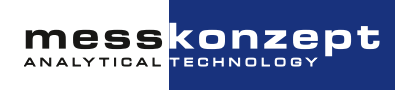

- Im regelmäßigem Turnus, abhängig von der gewünschten Messgenauigkeit. Um den geeigneten Turnus herauszufinden, empfiehlt sich anfangs eine enge Taktung der Überprüfung, um die notwendige Häufigkeit der Justierung abzuschätzen. Der Kalibrierturnus kann je nach Anforderung festgelegt werden:
	- **–** Mehrere Monate für Messaufgaben im Volumenprozentbereich
	- **–** Tage bis Wochen für Messaufgaben im Sub-Prozentbereich
	- **–** Vor jeder Messung, wenn höchste Genauigkeit gefordert wird
- Wenn sich die Messsituation ändert, d.h. die Messung bei anderem Messgasdruck, Messgasfluss oder bei extremer Änderung der Umgebungstemperatur durchgeführt wird.

Ziel der Kalibrierung ist es, die angezeigte Gaskonzentration mit der durch Prüfgase vorgegebenen Konzentration in Übereinstimmung zu bringen. Hierzu stehen zwei Kalibrierparameter bereit, welche der Steigung und dem Achsenabschnitt einer Geradengleichung entsprechen. Bei der Zweipunkt-Kalibrierung werden der Achsenabschnitt (Offset) und die Steigung (Gain) der Geradengleichung mittels zweier Prüfgase neu bestimmt. Die Konzentration der Messkomponente in den Prüfgasen muss dabei nicht genau dem Anfangs- und Endpunkt des Messbereichs entsprechen. Es genügt, wenn sie sich in einem Abstand von etwa ±10% der Messbereichsendpunkte befinden.

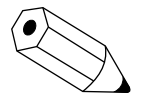

Bei der Zweipunkt-Kalibrierung muss immer zuerst die Offset-Kalibrierung durchgeführt werden. Daher ist die Menüführung so gestaltet, dass die Gain-Kalibration nur nach erfolgter Offset-Kalibration möglich ist. Für die Infrarotkanäle sollten immer sowohl Offset als auch Gain kalibriert werden! Für die primär durch Wärmeleitfähigkeit bestimmten Gase reicht in den allermeisten Fällen eine Offset-Kalibrierung auch zur Erreichung sehr genauer Ergebnisse aus.

Bei der Einpunkt-Kalibrierung wird nur der Achsenabschnitt (Offset) neu berechnet. In diesem Fall darf die Prüfgaskonzentration an einer beliebigen Stelle des Messbereichs liegen. Bei der Zweipunkt-Kalibrierung sollten die gewählten Punkte möglichst weit voneinander entfernt sein, um gute Ergebnisse zu erzielen.

#### **7.1.0.a Kalibriergasreinheiten und Einlaufzeiten**

Messkonzept verwendet für die Kalibrierung der Analysatoren Gase mit den folgenden Reinheiten:

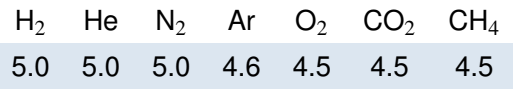

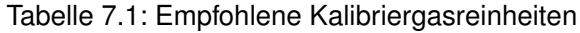

Diese Gasreinheiten sind so gewählt, dass die Spezifikationen der Messgeräte auch in den kleinsten Messbereichen eingehalten werden. Wir empfehlen zur Kalibrierung vor Ort gleiche Reinheiten zu wählen. Bei anderen eigenen Anforderungen ist die dafür notwendige Reinheit selbst festzulegen.

Um gute Ergebnisse in der Kalibrierung zu erzielen, muss sichergestellt werden, dass das Gerät vollständig mit dem Kalibriergas geflutet ist, bevor die Kalibriermessung (sampling) gestartet wird. Bei Geräten für 60 l/h Anwendungen beträgt diese Einlaufzeit mindestens 30 Minuten für die meisten Gasgemische (Gemische welche H<sub>2</sub>, N<sub>2</sub>, Ar, O<sub>2</sub>, CH<sub>4</sub>,... enthalten), bzw. mindestens 60 Minuten für Heliumgemische. Bitte beachten Sie, dass auch die Zuleitung zum Gerät mit Gas geflutet werden muss.

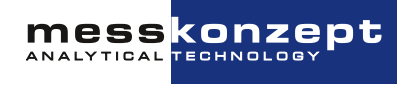

Im hausinternen Kalibrieraufbau bei Messkonzept ist das zu flutende Rohrvolumen, gegeben durch die Rohrleitung von der Mischeinrichtung zum Gerät, kleiner als 100 ml. Wenn Ihr Aufbau ein größeres Volumen im Zulauf hat, sollten Sie ggf. längere Einlaufzeiten als die o.g. Richtwerte veranschlagen. Bitte nehmen Sie Kontakt mit uns auf, falls Sie Fragen zur Kalibriergasauswahl oder dem Kalibrieraufbau haben.

#### **7.1.0.b Einsatz von Ersatzgasen**

Bei Anwendungen mit toxischen oder explosionsfähigen Gasen ist die Verwendung von Ersatzgasen zur Kalibrierung angeraten. Ein Ersatzgas hat (bei einer bestimmten Konzentration) die gleiche Wärmeleitfähigkeit wie das Testgas, welches es ersetzt. Es kann somit als Kalibriergas eingesetzt werden. Bitte kontaktieren Sie Messkonzept für eine Beratung über mögliche Ersatzgase für Ihre Anwendung.

#### <span id="page-33-0"></span>**7.2 Auswahl des zu kalibrierenden Signals**

Der FTC400 kombiniert Ergebnisse einer integrierten Infrarot-Messung (IR) mit Ergebnissen einer Wärmeleitfähigkeitsmessung (WLD). Dabei werden IR-Signale zur Kompensation der WLD-Signale genutzt. Die Kompensation ist auch während der Kalibrierung aktiv. Um gute Kalibrierergebnisse zu erzielen wird folgendes Vorgehen empfohlen:

- Prüfen Sie zuerst die Genauigkeit aller IR-Messungen. Falls eine Kalibrierung nötig ist, führen Sie sowohl eine Offset- als auch eine Gainkalibrierung durch (Zwei-Punkt-Kalibrierung).
- Erst wenn alle IR-Kanäle getestet und ggf. kalibriert wurden, sollten Sie mit dem Test und der Kalibrierung der WLD-Messung fortsetzen. Für das WLD-Signal reicht in den allermeisten Fällen eine Offsetkalibrierung (Ein-Punkt-Kalibrierung) aus, da die WLD-Messung, abgesehen von einer kleinen Drift, auch über lange Zeiträume sehr stabil ist.

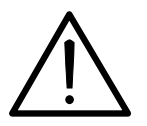

Starten Sie immer erst dann mit der Kalibrierung der Wärmeleitfähigkeitsmessung (z.B. "H2 in N2"), wenn Sie sichergestellt haben, dass die Infrarot-Messung gut kalibriert ist! Die Querempfindlichkeitskompensation ist während der WLD-Kalibrierung aktiviert.

Wenn Sie das Kalibriermenü geöffnet haben, ist zunächst der zweite Menüpunkt "Calibrate" ("kalibrieren") angewählt. Drücken Sie drei mal die <RECHTS>-Taste um den ersten Menüpunkt anzuwählen. Druck der <ENTER>-Taste wechselt das zu kalibrierende Signal (bspws. "H2 in N2" für die WLD-Messung, "IR2 CO2" für einen IR-Kanal etc.). Stellen Sie erst danach die von Ihnen eingesetzten Offset- und Gaingaskonzentrationen (Zeilen drei und vier im Kalibriermenü) ein. Erst danach starten Sie die Kalibrierroutine durch Anwahl des Menüpunkts "Calibrate". Die Einstellung der Gain- und Offset-Gaskonzentrationen wird in den folgenden Unterkapiteln genauer erklärt.

#### <span id="page-33-1"></span>**7.2.1 Einstellen der Offset-Prüfgaskonzentration**

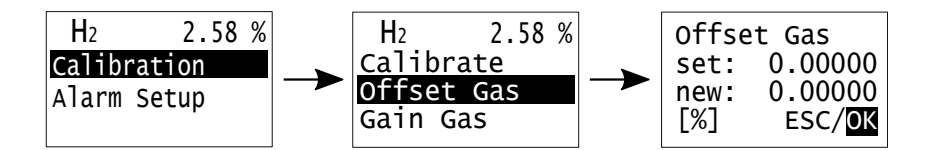

Abbildung 7.2: Das Offset-Gas-Menü

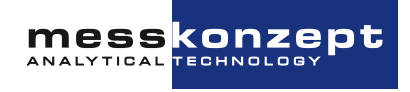

Vor dem Start der eigentlichen Kalibrierung müssen zunächst die verwendeten Offset- und Gain-Prüfgaskonzentrationen eingestellt werden. Im Menü "Calibration" kann nach Auswahl des Menüpunkts "Offset Gas" die Konzentration des verwendeten Offset-Prüfgases eingegeben werden. Das Untermenü "Offset Gas" wird durch Drücken der <RECHTS>-Taste angewählt und mit der <ENTER>-Taste geöffnet. Die Positionsänderung des Cursors erfolgt mit Hilfe der <RECHTS>-Taste. Steht der Cursor auf einer Ziffer, kann durch Drücken der <AUFWÄRTS>-Taste die Ziffer (0-9 oder . als Dezimaltrennzeichen) verändert werden. Das Verlassen des Menüs erfolgt durch Bestätigung mit der <ENTER>-Taste, wenn der Cursor auf "ESC" oder "OK" steht.

#### <span id="page-34-0"></span>**7.2.2 Einstellen der Gain-Prüfgasgaskonzentration**

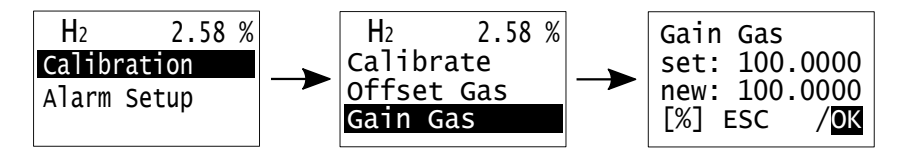

Abbildung 7.3: Das Gain-Gas-Menü

Vor dem Start einer Zweipunkt-Kalibrierung muss zusätzlich zur Offset-Prüfgaskonzentration auch die verwendete Gain-Prüfgaskonzentration eingegeben werden. Das geschieht im Menüpunkt "Gain Gas". Wählen Sie für die Einstellung den Menü-Punkt "Gain Gas" durch Drücken der <RECHTS>-Taste an. Nachdem Sie mit <ENTER> bestätigt haben, kann die Konzentration analog zur Eingabe der Offset-Gaskonzentration (siehe [Abschnitt 7.2.1\)](#page-33-1) eingegeben werden.

#### <span id="page-34-1"></span>**7.2.3 Offset-Kalibrierung**

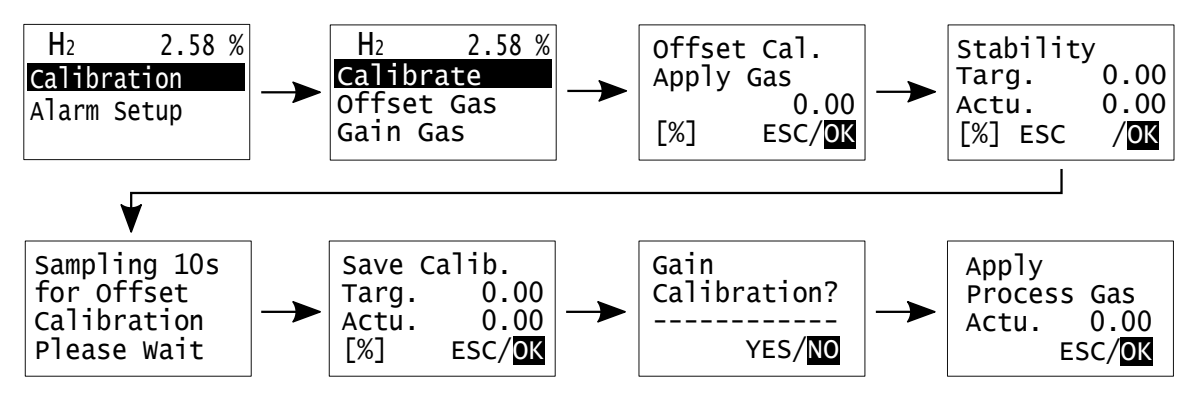

Abbildung 7.4: Darstellung des Menüpfads der Ein-Punkt-Kalibrierung

Vor der Kalibrierung muss zunächst die Prüfgaskonzentration eingestellt werden, bitte beachten Sie [Abschnitt 7.2.1](#page-33-1) (und ggf. [Abschnitt 7.2.2](#page-34-0) für eine Zwei-Punkt-Kalibrierung).

Wenn Sie den Menüpunkt "Calibrate" ausgewählt haben, werden Sie aufgefordert das Offsetprüfgas einzuleiten ("Apply Gas"). In der dritten Bildschirmzeile wird die eingestellte Zielkonzentration angezeigt, welche voreingestellt wurde (siehe [Abschnitt 7.2.1](#page-33-1) zum Ändern der Prüfgaskonzentration). Die verwendete Einheit ist in der linken unteren Ecke angegeben. Stimmt das verwendete Prüfgas mit den Angaben im Menü überein, kann das Prüfgas eingeleitet werden, wobei der Durchfluss jenem

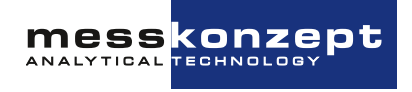

des Messgases entsprechen sollte. Bestätigen mit "OK" führt zum Menüpunkt "Stability". Im Menüpunkt "Stability" werden die Zielkonzentration ("Targ.") und die aktuell gemessene Gaskonzentration ("Actu.") angezeigt. Nach einer ausreichend langen Einlaufzeit, die u.a. von der eingestellten Gasfluss und der Länge der Zuleitung zwischen Prüfgasflasche und Messgerät abhängt, erreicht die aktuell angezeigte Konzentration einen stabilen Endwert. Bestätigen Sie das Erreichen des stabilen Endwertes durch Auswahl von "OK" und durch Drücken der <ENTER>-Taste. Dann startet das Messgerät eine 10 Sekunden lange Datenaufnahmephase. Aus dem Mittelwert des aufgezeichneten Signals wird ein Wert für die Offset-Kalibrierung bestimmt. Im Folgenden "Save Calibration Menu" werden der aktuelle Messwert nach dieser Kalibrierung und der Zielwert angezeigt. Der aktuelle Messwert ist bei erfolgreicher Kalibrierung gleich oder sehr nahe dem Zielwert, eine Abweichung sollte innerhalb der Spanne der Gerätespezifikation liegen. Ist der Messwert nicht nahe dem Zielwert sollte die Kalibrierung verworfen und wiederholt werden. Durch Markierung von "ESC" und drücken von <ENTER> wird die Offset-Kalibrierung wiederholt. Entspricht der aktuelle Messwert nach dieser Kalibrierung dem Zielwert, kann die Kalibrierung durch Bestätigung mit "OK" übernommen und gespeichert werden.

Nach Speicherung der Offset-Kalibration mit "OK" wird das Menü "Gain Calibration?" geöffnet. Mit der Option "YES" im "Gain Calibration?"-Menü wird die Gain-Kalibrierung eingeleitet. Für Infrarotkanäle sollte immer auch eine Gain-Kalibrierung durchgeführt werden. Für die Wärmeleitfähigkeitsmessung wird von einer Gain-Kalibrierung stark abgeraten, die Messung ist abgesehen von einer leichten Drift (weitestgehend konstant im gesamten Messbereich) sehr stabil. Sie könnten durch unsachgemäße Gain-Kalibrierung die Genauigkeit ihrer Messung verschlechtern!

Wenn nur eine Einpunkt-Kalibrierung gewünscht ist, wird "NO" ausgewählt, woraufhin das "Apply Process Gas"-Menü geöffnet wird. Sie haben Zeit, den normalen Messbetrieb wiederherzustellen, während Alarm-Relais (je nach Einstellung) inaktiv bleiben.

#### <span id="page-35-0"></span>**7.2.4 Gain-Kalibrierung**

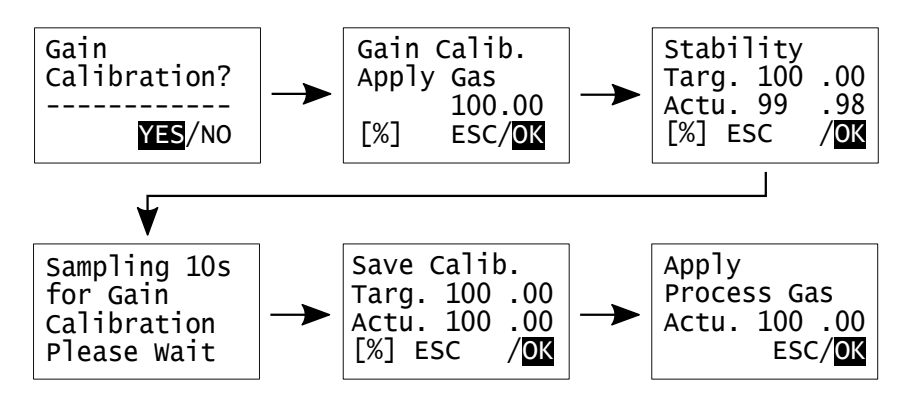

Abbildung 7.5: Menü-Pfad der Gain-Kalibrierung

Die Menüführung erlaubt eine Gain-Kalibrierung nur nach erfolgter Offset-Kalibrierung, da eine sinnvolle Gain-Kalibrierung nur in dieser Reihenfolge möglich ist. Die Schritte der Gain-Kalibrierung sind analog zu denen der Offset-Kalibrierung, außer dass hier natürlich Gain-Prüfgas verwendet werden muss. Führen Sie die Gain-Kalibrierung durch, indem Sie "YES" mit <ENTER> anwählen. Die Gain-Kalibrierung kann mit "ESC" aus jedem Untermenü heraus abgebrochen werden, um zum "Gain Calibration?"-Menü zurückzukommen. Wählt der Anwender in dem "Gain Calibration"-Menü "NO", beendet er die Gain-Kalibrierung und wird aufgefordert das Messgas einzuleiten. Die Steigung der Kalibriergeraden (Gain) bleibt dann unverändert auf dem Wert der letzten mit "OK" bestätigten Gain-Kalibrierung.

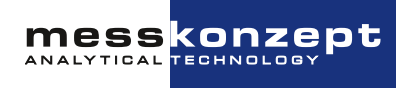

#### <span id="page-36-0"></span>**7.3 Alarm Setup**

Prozessalarme für einzelne Messgrößen/Gase können im Menü "Alarm-Setup", das über das messgrößenbezogene Menü zu erreichen ist, für das ausgewählte Gas aktiviert und konfiguriert werden. Dabei können Grenzwerte und Hysterese eingestellt werden. Pro Gas kann stets nur ein Alarm eingestellt sein.

Ein ausgelöster Alarm wird durch ein regelmäßiges Blinken der Messgröße auf dem Display signalisiert. Ferner können Alarme genutzt werden, um Relais zu schalten.

#### <span id="page-36-1"></span>**7.3.1 Alarmgruppen-Auswahl**

In der ersten Zeile kann durch Drücken der <ENTER>-Taste ausgewählt werden, zu welcher Alarmgruppe der eingestellte Alarm gehören soll. Dabei lässt sich zwischen folgenden Modi wählen:

- Alarm 1: Der Alarm gehört zur Alarmgruppe 1
- Alarm 2: Der Alarm gehört zur Alarmgruppe 2
- Alarm 3: Der Alarm gehört zur Alarmgruppe 3
- Alarm OFF: Der Alarm ist ausgeschaltet.

Die Einstellung, welche Alarmgruppen über welches Relais ausgegeben werden sollen, lässt sich im Relais Setup (in der allgemeinen Gerätekonfiguration) treffen. Wird der Alarm einer Gruppe zugeordnet, in der sich bereits andere Gasalarme befinden, so geht die individuelle Rückverfolgbarkeit auf einen einzelnen Gasalarm bei Auslösen eines Relais verloren. In der darunter liegenden Zeile können weitere Einstellungen getroffen werden, zwischen denen durch Drücken der <ENTER>-Taste gewechselt werden kann. Die Einstellungsmöglichkeiten für den jeweiligen Unterpunkt lassen sich in der darunterliegenden Zeile verändern.

Folgende Einstellungen können bearbeitet werden:

#### **7.3.1.a Lower Limit**

Gibt dem Anwender die Möglichkeit, den unteren Grenzwert des Alarms in der verwendeten Messeinheit (z.B. Vol % oder ppm) festzulegen. Bei Überschreiten des Grenzwerts wird der Alarm ausgelöst. Die Wahl des Grenzwertes ist unabhängig vom verwendeten Messbereich. Mit <RECHTS> können die Ziffern des Einstellwerts ausgewählt und mit <ENTER> bearbeitet werden.

#### **7.3.1.b Upper Limit**

Gibt dem Anwender die Möglichkeit, den oberen Grenzwert des Alarms in der verwendeten Messeinheit (z.B. Vol % oder ppm) festzulegen. Bei Unterschreiten des Grenzwerts wird der Alarm ausgelöst. Die Wahl des Grenzwertes ist unabhängig vom verwendeten Messbereich. Mit <RECHTS> können die Ziffern des Einstellwerts ausgewählt und mit <ENTER> bearbeitet werden.

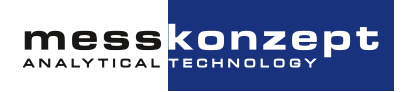

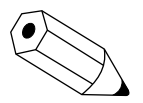

Wenn Sie nur einen der Grenzwerte benötigen, können Sie den anderen Grenzwert einfach auf einen hinreichend weit entfernten Wert einstellen, so dass ein Auslösen am nicht benötigten Grenzwert in Ihrem Prozess nicht mehr möglich ist. Beachten Sie dabei, dass angezeigte Messwerte unter Umständen auch negativ werden können. Dies ist für eine mittels Wärmeleitfähigkeit bestimmte Gaskonzentration dann der Fall, wenn sie ein Gas ins Gerät leiten, welches eine niedrigere Wärmeleitfähigkeit als das Trägergas hat, für welchen das Gerät eingerichtet ist (wenn Sie z.B. CO2 in ein Gerät leiten, welches für H2 in N2 eingerichtet ist).

#### **7.3.1.c Hysteresis**

Um häufig wechselnde An- und Ausschaltvorgänge von Relais an einem Alarmgrenzwert zu vermeiden, kann ein Hysteresewert eingestellt werden. Die Einstellung erfolgt in der verwendeten Messeinheit (z.B. Vol % oder ppm). Im FTC400 ist die Hysterese so implementiert, dass ein steigender Messwert bei [Upper Limit] + [Hysterese] zum Auslösen des Alarms am oberen Grenzwert führt und erst dann wieder abschaltet, wenn die Messgröße auf einen Wert kleiner als [Upper Limit] - [Hysterese] gefallen ist.

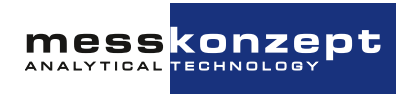

# <span id="page-38-0"></span>**Anhang: Fehlerbeschreibung und Behebung**

In diesem Anhang ist eine Liste möglicher Fehlermeldungen (siehe [Abschnitt 6.2.2\)](#page-24-1) des FTC400 zu finden.

Im Fall einer Fehleranzeige auf Ihrem Gerät, sehen Sie bitte in der folgenden Liste nach, welche Maßnahmen im Fehlerfall angeraten sind, um Fehlerursachen zu beseitigen. Sollte dies nicht bei Ihnen vor Ort möglich sein, kontaktieren Sie bitte Messkonzept und beschreiben die Umstände, die zum Fehler geführt haben. Einige Probleme lassen sich mittels Fernwartung lösen.

Sollte der Fehler weiterhin bestehen, können Sie von Messkonzept gebeten werden, Ihr Gerät einzuschicken. Bitte beachten Sie beim Einsenden des Geräts folgende Punkte:

- Verschließen Sie die Gasanschlüsse, um die im Gerät befindlichen Gasleitungen sauber zu halten. Nutzen Sie, sofern noch vorhanden, die schwarzen Schutzkappen, die bei Auslieferung auf die Anschlüsse gesteckt waren.
- Verpacken Sie das Gerät sicher und stoßfest. Nutzen Sie, sofern vorhanden, die Verpackung, in welcher Sie das Gerät bei Auslieferung erhalten haben.
- Bitte fügen Sie dem Paket eine kurze Fehlerbeschreibung und / oder einen Verweis auf einen vorherigen E-Mail-Kontakt bei.

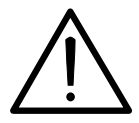

Öffnen Sie niemals das Gehäuse des FTC400. Ihr Anspruch auf Gewährleistung erlischt, wenn das Gehäuse geöffnet wurde. Versuchen Sie nicht eigenhändig Reparaturen am Gerät durchzuführen!

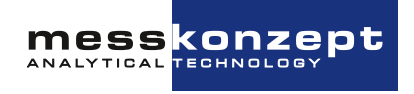

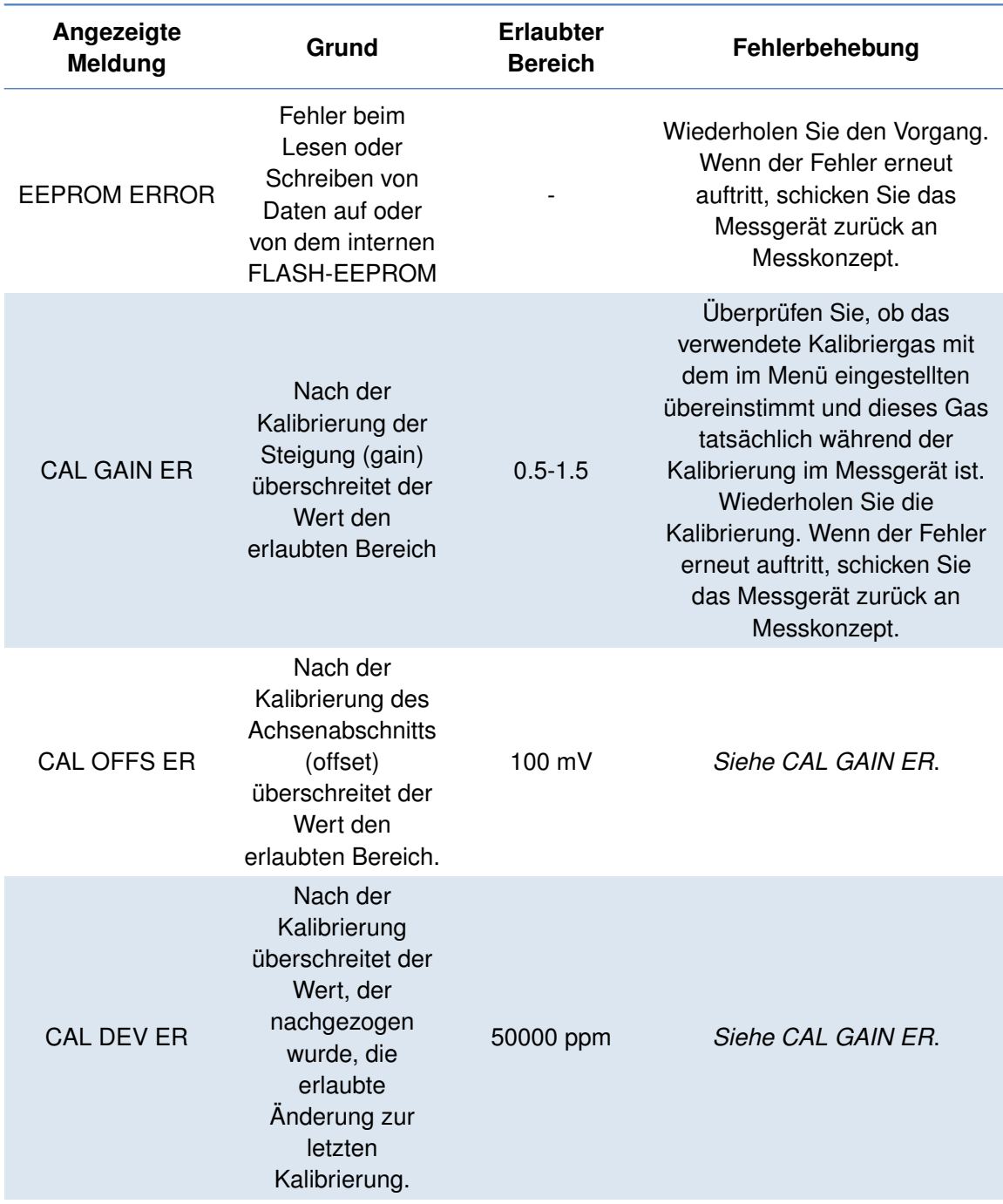

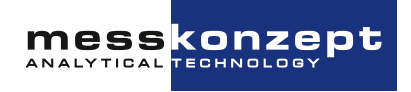

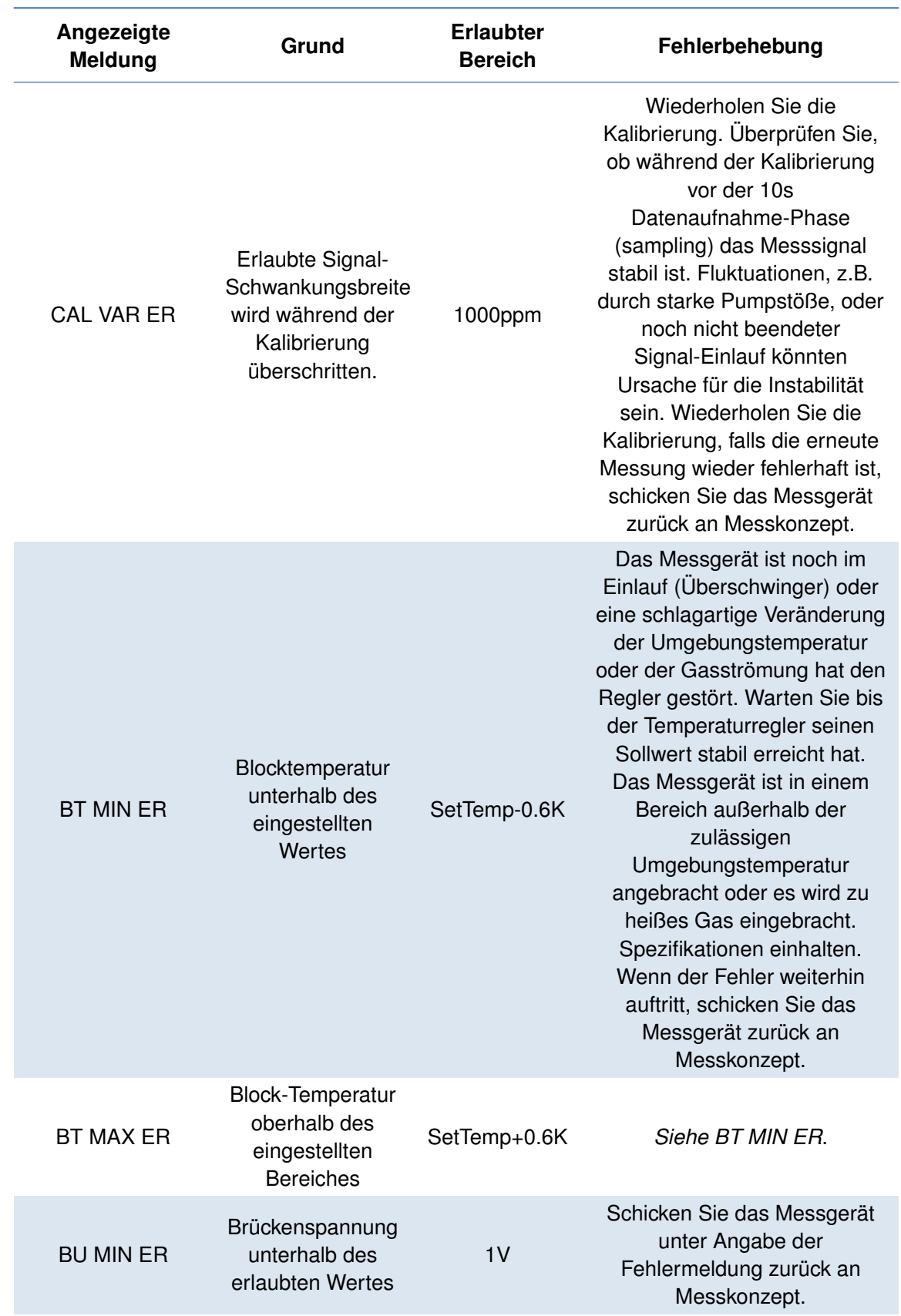

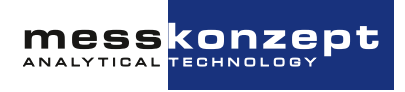

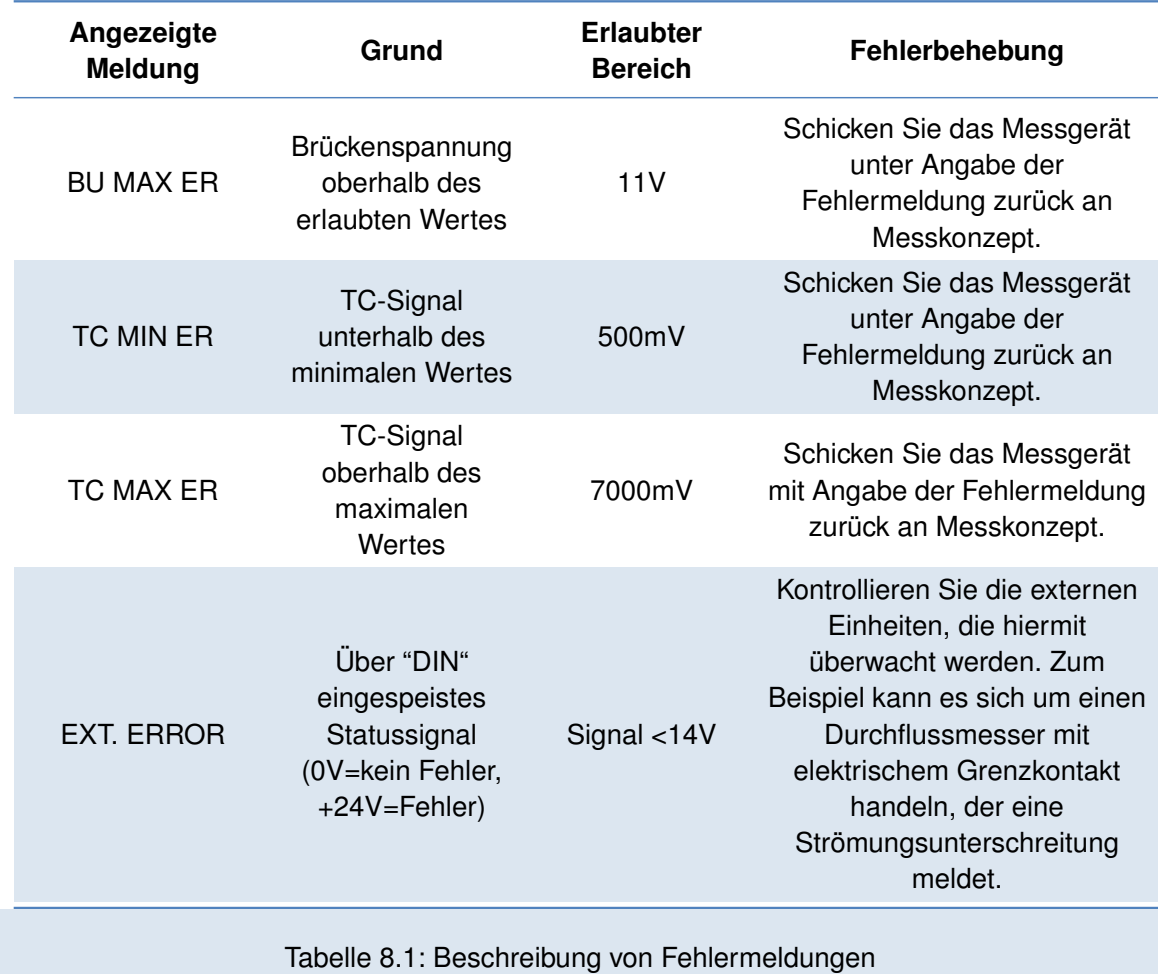

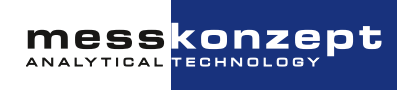

# <span id="page-42-0"></span>**Anhang: Technische Daten**

### <span id="page-42-1"></span>**9.1 Wärmeleitfähigkeitsmessung**

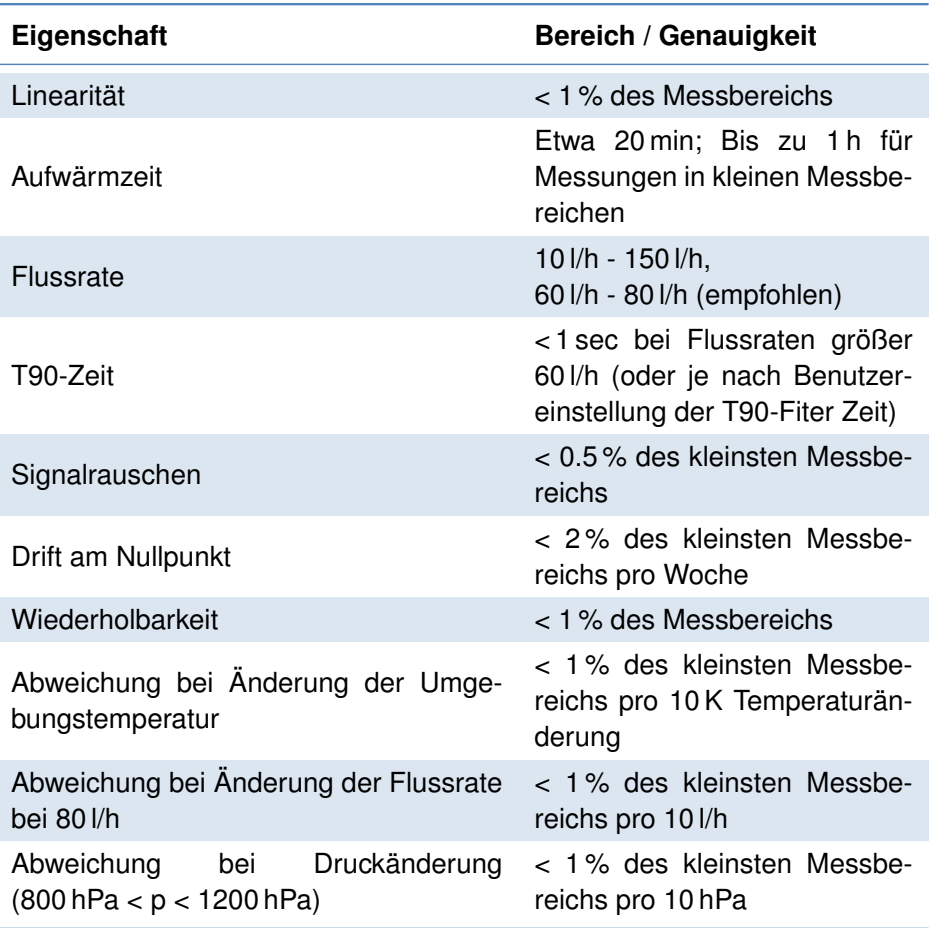

Tabelle 9.1: Spezifikationen der Wärmeleitfähgkeitsmessung

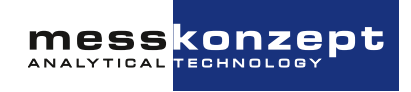

### <span id="page-43-0"></span>**9.2 Infrarotmessung**

Genaue Spezifikationen der Infrarotmessung werden baldmöglichst eingepflegt, bis dahin möchten wir Sie bitten, uns mit Ihren Fragen bezüglich der Messung direkt zu kontaktieren: info@messkonzept.de

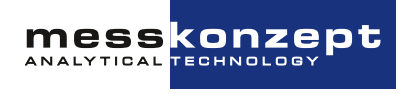

### <span id="page-44-0"></span>**9.3 Elektrische Spezifikationen**

<span id="page-44-1"></span>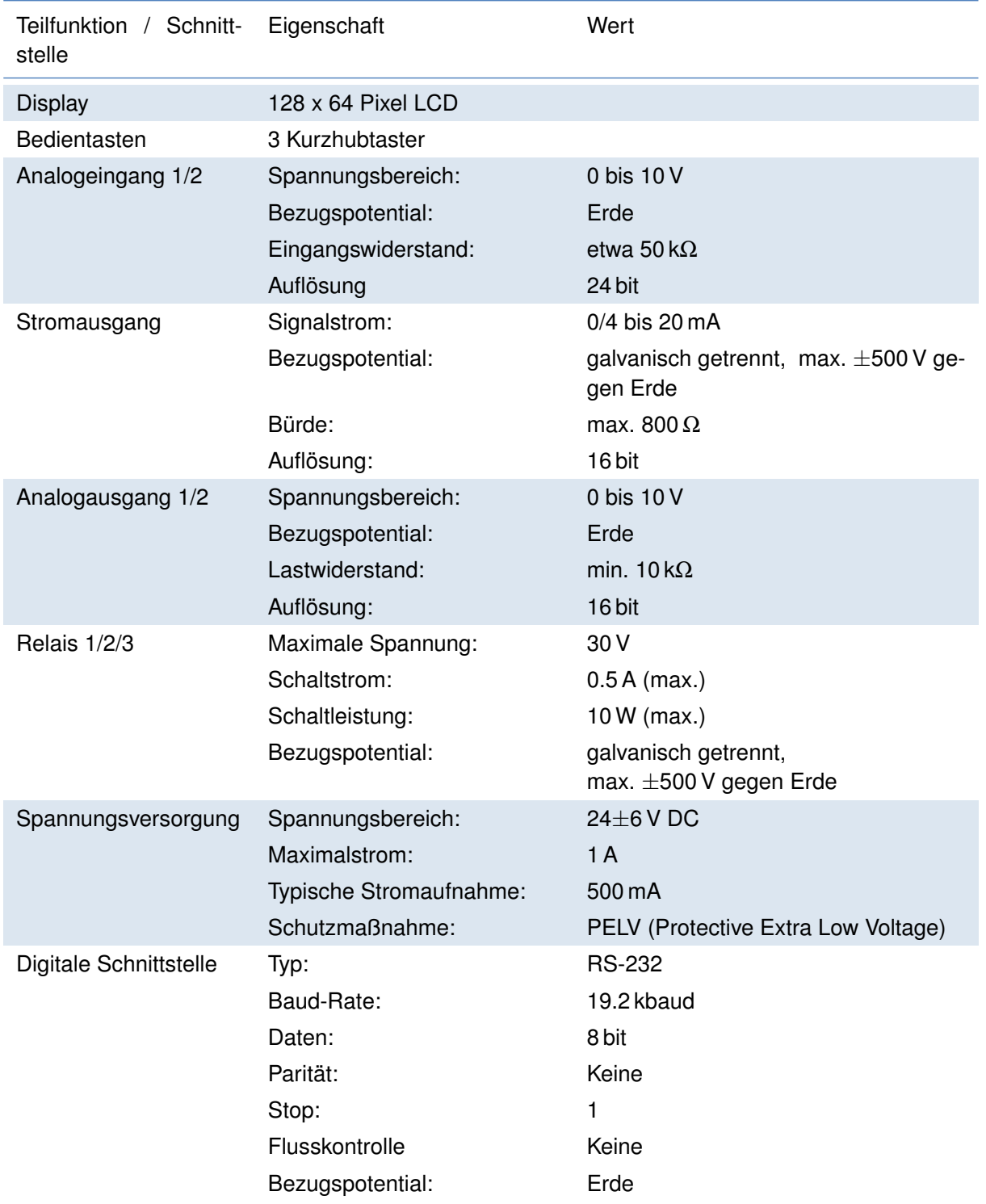

Tabelle 9.2: Elektrische Spezifikationen

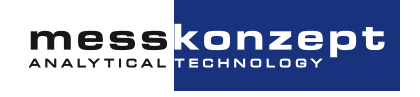

#### <span id="page-45-0"></span>**9.4 Zulässige Eigenschaften der zu messenden Probe**

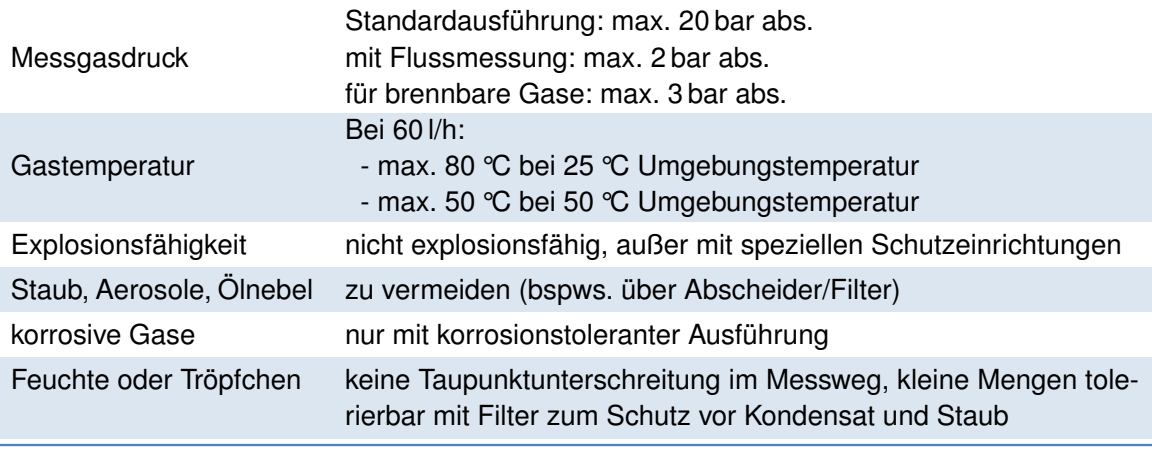

Tabelle 9.3: Umgebungsbedingungen

### <span id="page-45-1"></span>**9.5 Umgebungsbedingungen**

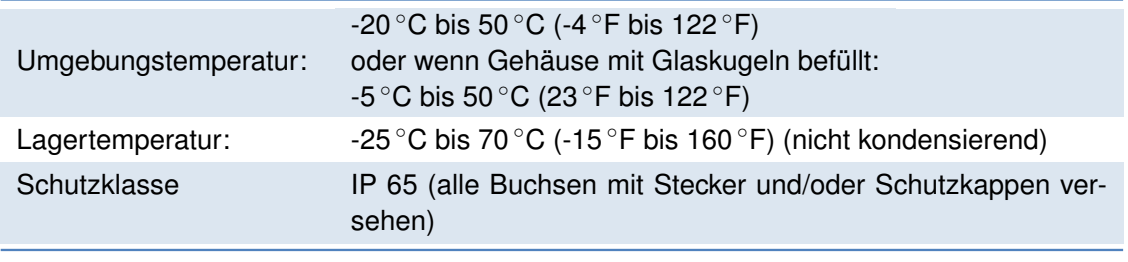

Tabelle 9.4: Umgebungsbedingungen

#### <span id="page-45-2"></span>**9.6 Maße**

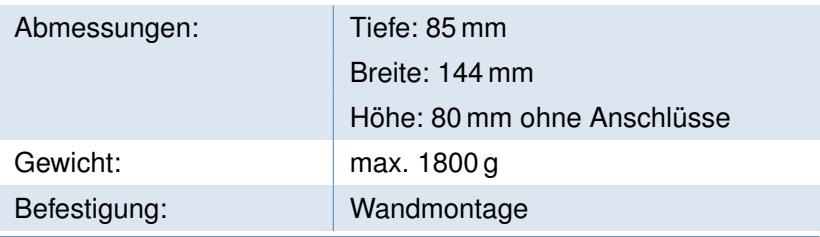

Tabelle 9.5: Maße

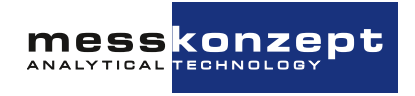

# <span id="page-46-0"></span>**Anhang: Maßzeichnung für Montage**

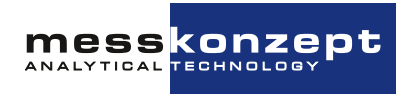

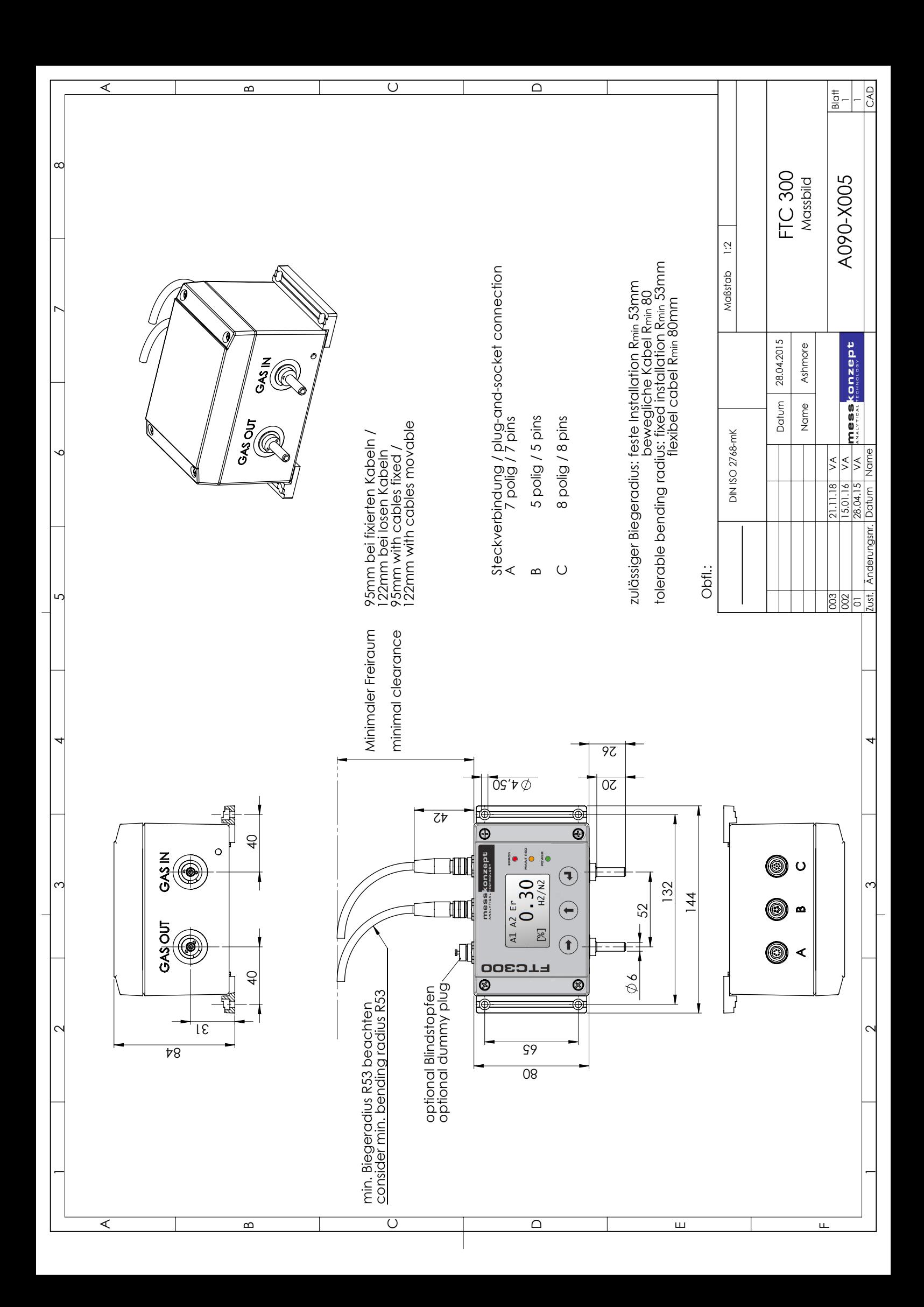

### <span id="page-49-0"></span>**Messkonzept GmbH**

Analytical Technology

Niedwiesenstr. 33 60431 Frankfurt Germany

Telefon +49 69 53056444 Fax +49 69 53056445

info@messkonzept.de www.messkonzept.de

Geschäftsführer Dr. Axel-Ulrich Grunewald Gerichtsstand Frankfurt HRB 49940

 $\bullet$ 

USt-ID: DE211207233

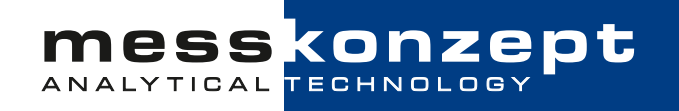